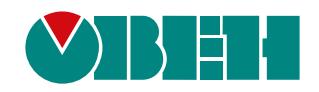

# **ПР200.х8**

# **Устройство управляющее многофункциональное**

EAC

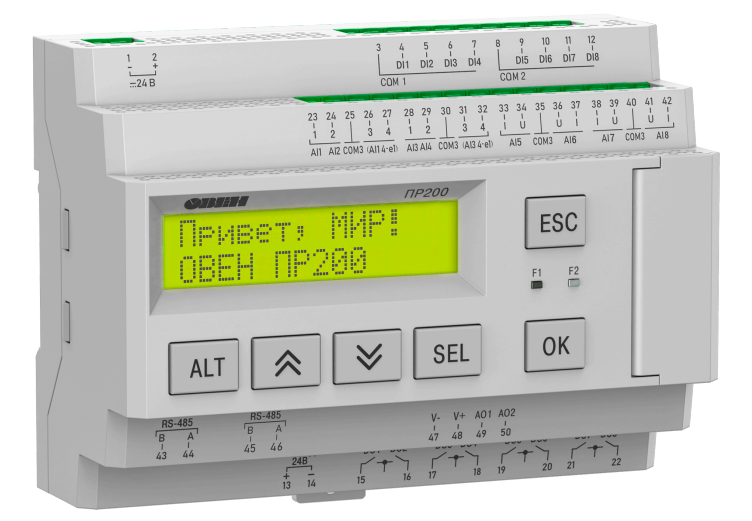

Руководство по эксплуатации

04.2024 версия 1.10

# Содержание

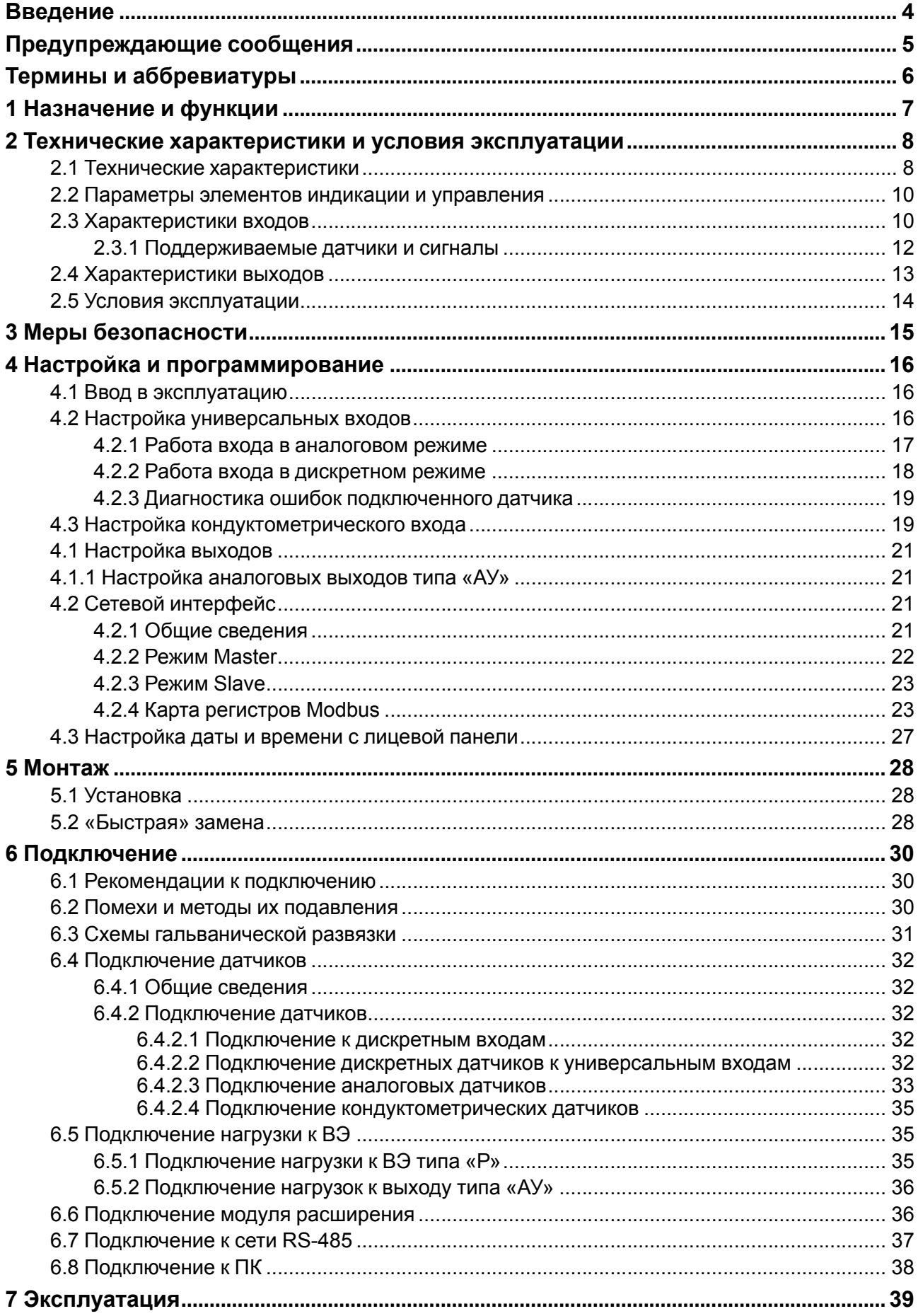

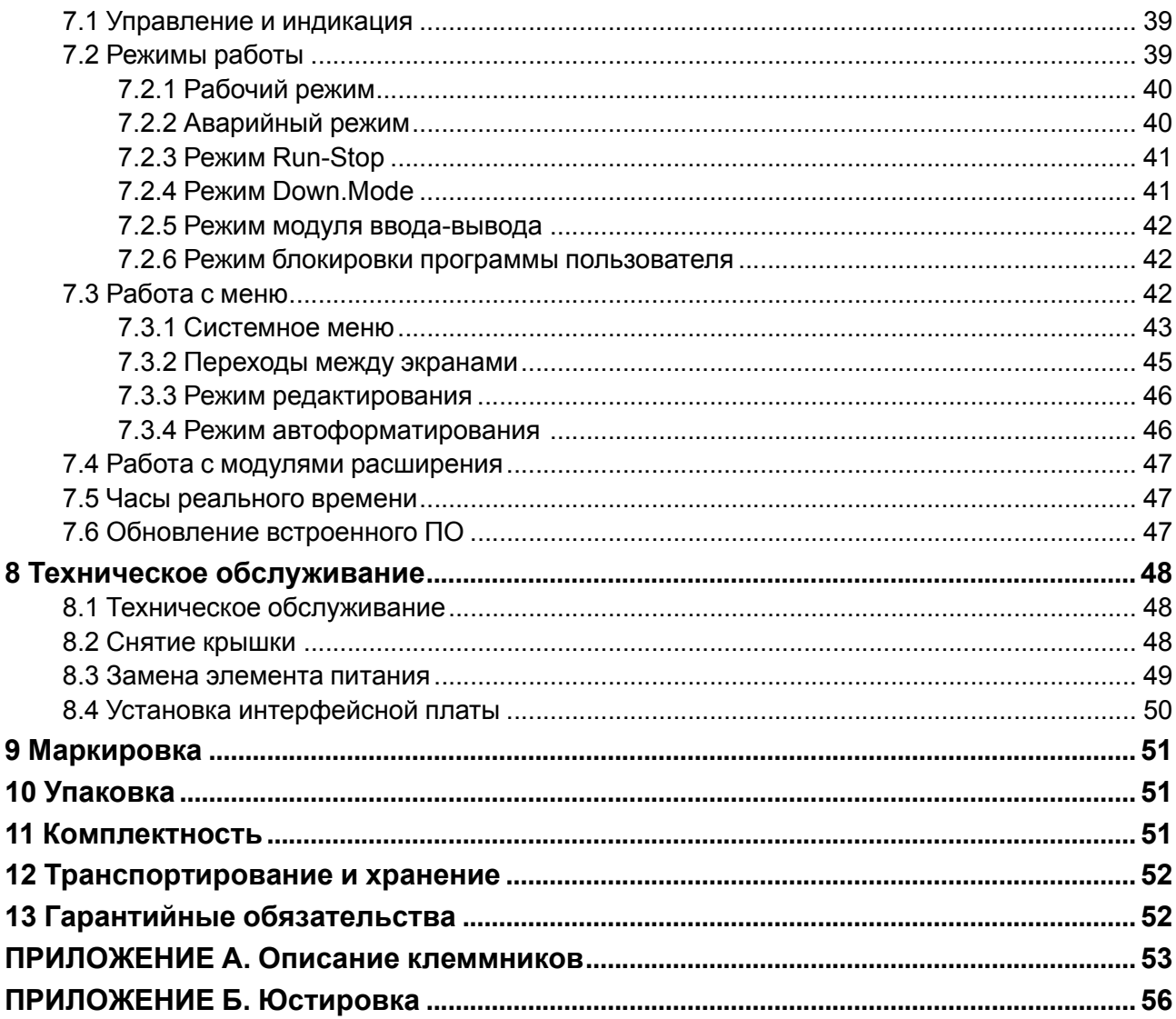

### <span id="page-3-0"></span>**Введение**

Настоящее Руководство по эксплуатации предназначено для ознакомления обслуживающего персонала с устройством, принципом действия, конструкцией, технической эксплуатацией и обслуживанием устройства управляющего многофункционального ПР200, в дальнейшем по тексту именуемых «**прибор**» или «**ПР200**».

Подключение, настройка и техобслуживание прибора должны производиться только квалифицированными специалистами после прочтения настоящего руководства по эксплуатации.

Функциональные возможности ПР200 могут быть расширены с помощью:

- плат расширения ПР-ИП485 (размещаются внутри корпуса прибора, см[.раздел](#page-49-0) 8.4);
- модулей расширения (подключаются к интерфейсу модульной шины с помощью кабеля, см. [раздел](#page-35-1) 6.6):
- ПРМ-X.1 модуль дискретного ввода-вывода;
- ПРМ-X.2 комбинированный модуль расширения входов-выходов;
- ПРМ-X.3 модуль аналогового ввода-вывода.

Прибор изготавливается в различных модификациях, указанных в коде полного условного обозначения:

 $- - - - - - - - - - - - - - -$ 

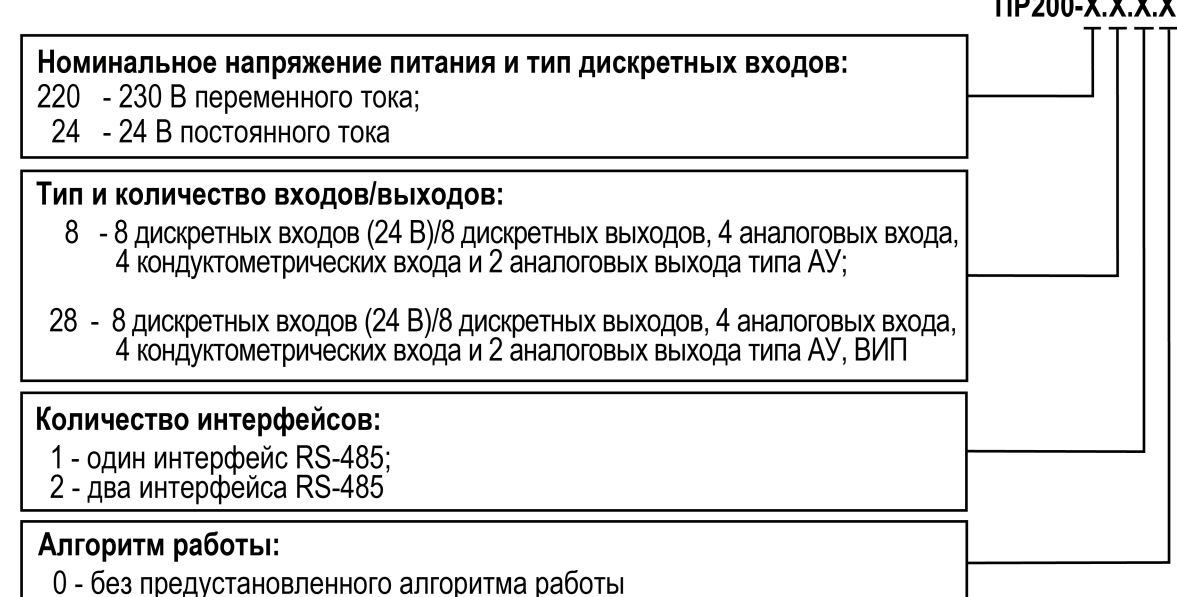

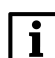

#### **ПРИМЕЧАНИЕ**

Расшифровка буквенных индексов входов и выходов приведена в [таблице](#page-7-2) 2.2.

#### Наименование при заказе: **ПР200-220.28.2.0**

Приведенное условное обозначение указывает, что изготовлению и поставке подлежит устройство управляющее многофункциональное модели ПР200, работающее при номинальном напряжении питания 230 В переменного тока, оснащенное:

- восемью дискретными входами для сигналов 24 В постоянного тока;
- четырьмя универсальными входами для измерения аналоговых сигналов 0…10 В, 4…20 мА, термисторов;
- четырьмя кондуктометрическими входами;
- восемью дискретными выходами типа электромагнитное реле;
- двумя универсальными аналоговыми выходами;
- двумя интерфейсами RS-485.

## <span id="page-4-0"></span>**Предупреждающие сообщения**

В данном руководстве применяются следующие предупреждения:

### **ОПАСНОСТЬ**

Ключевое слово ОПАСНОСТЬ сообщает о **непосредственной угрозе опасной ситуации**, которая приведет к смерти или серьезной травме, если ее не предотвратить.

#### **ВНИМАНИЕ**

Ключевое слово ВНИМАНИЕ сообщает о **потенциально опасной ситуации**, которая может привести к небольшим травмам.

#### **ПРЕДУПРЕЖДЕНИЕ**

Ключевое слово ПРЕДУПРЕЖДЕНИЕ сообщает о **потенциально опасной ситуации**, которая может привести к повреждению имущества.

#### **ПРИМЕЧАНИЕ**  $\overline{\mathbf{i}}$

Ключевое слово ПРИМЕЧАНИЕ обращает внимание на полезные советы и рекомендации, а также информацию для эффективной и безаварийной работы оборудования.

#### **Ограничение ответственности**

Ни при каких обстоятельствах ООО «Производственное Объединение ОВЕН» и его контрагенты не будут нести юридическую ответственность и не будут признавать за собой какие-либо обязательства в связи с любым ущербом, возникшим в результате установки или использования прибора с нарушением действующей нормативно-технической документации.

### <span id="page-5-0"></span>**Термины и аббревиатуры**

**АЦП** – аналого-цифровой преобразователь.

**Выходной элемент (ВЭ)** – элемент схемы прибора, служащий для подключения исполнительных механизмов или коммутации внешнего управляющего сигнала.

**Исполнительный механизм (ИМ)** – внешнее устройство, функционирующее под управлением прибора.

**ЖКИ** – жидкокристаллический индикатор.

**ОЗУ** – оперативное запоминающее устройство, оперативная память.

**ПЗУ** – постоянное запоминающее устройство, энергонезависимая память.

**ПК** – персональный компьютер.

**ПО** – программное обеспечение.

**Пользовательская программа** – программа, созданная в OwenLogic.

**ЦАП** – цифро-аналоговый преобразователь.

**ШИМ** – широтно-импульсная модуляция.

**Элементы меню** – элементы, выводимые на экране прибора и несущие информацию, заложенную при написании пользовательской программы.

**Modbus** – открытый протокол обмена по сети RS-485, разработан компанией ModiCon, в настоящий момент поддерживается независимой организацией Modbus-IDA (**[www.modbus.org](http://www.modbus.org)**).

**OwenLogic** – специализированная среда программирования прибора на основе визуального языка графических диаграмм FBD (Function Block Diagram).

**Retain-память** – энергонезависимая память для хранения значений Retain-переменных пользовательской программы.

**Retain-переменные** – переменные пользовательской программы, значение которых сохраняется в случае выключения питания прибора.

### <span id="page-6-0"></span>**1 Назначение и функции**

Прибор предназначен для построения простых автоматизированных систем управления технологическим оборудованием в промышленности, жилищно-коммунальном и сельском хозяйстве.

Область применения:

- управление системами водоснабжения и водоподготовки;
- управление системами отопления и подпитки;
- управление дренажными системами;
- управление наружным и внутренним освещением;
- управление технологическим оборудованием (насосами, вентиляторами, компрессорами, прессами);
- конвейерные системы;
- управление подъемниками и т.д.

ПР200 программируется в OwenLogic на языке FBD. Пользовательская программа записывается в энергонезависимую Flash-память прибора.

Прибор выпускается согласно ТУ 4252-009-46526536-2015.

Прибор поддерживает следующие функции:

- работа по программе, записанной в память;
- работа в сети RS-485 по протоколам Modbus RTU/Modbus ASCII в режиме Master или Slave;
- обработка входных сигналов от датчиков;
- управление подключенными устройствами с помощью дискретных или аналоговых сигналов;
- отображение данных на ЖКИ;
- ввод и редактирование данных с помощью кнопок на лицевой панели.

## <span id="page-7-0"></span>**2 Технические характеристики и условия эксплуатации**

### <span id="page-7-1"></span>**2.1 Технические характеристики**

#### **Таблица 2.1 – Модификации прибора**

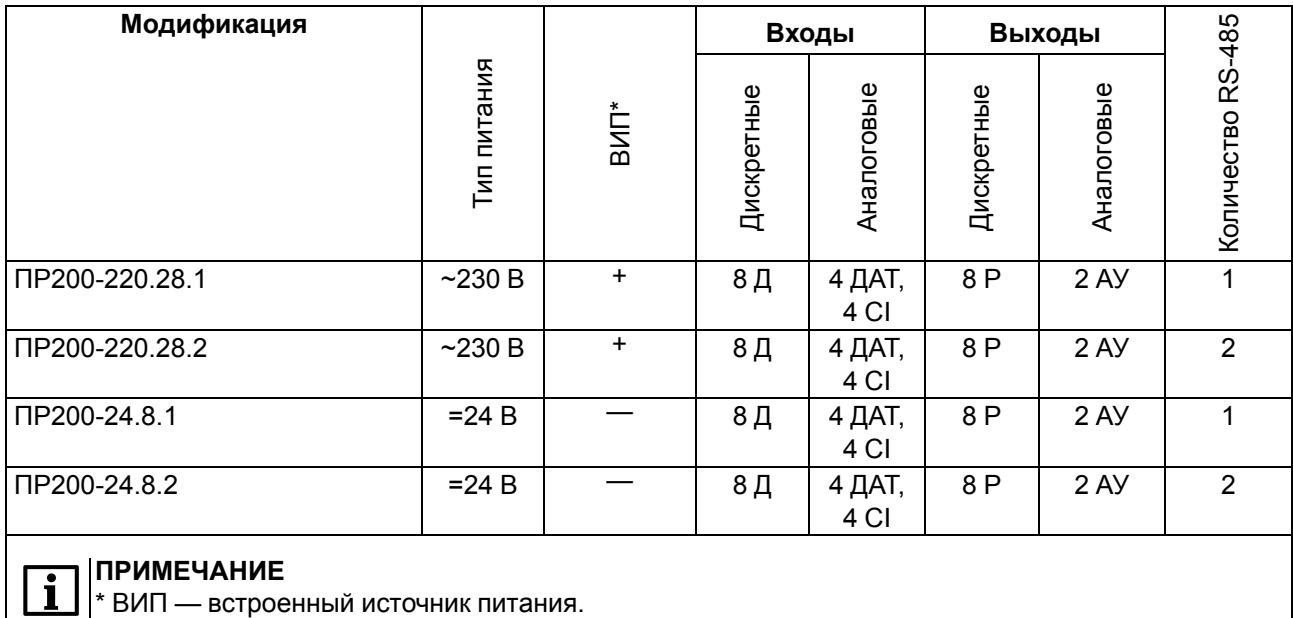

#### <span id="page-7-2"></span>**Таблица 2.2 – Сводная таблица характеристик**

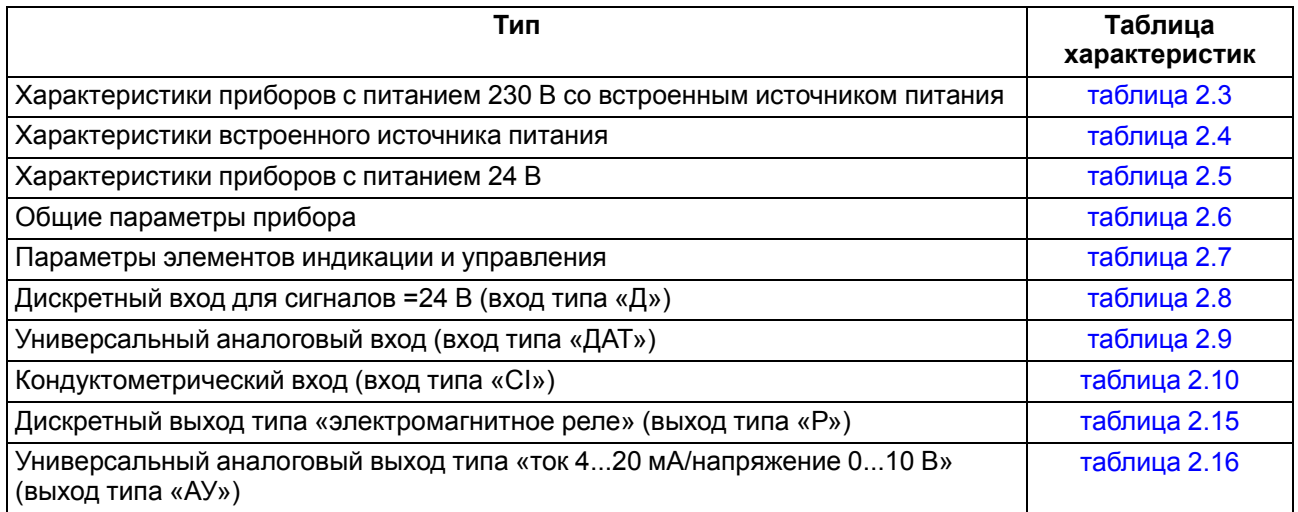

### <span id="page-7-3"></span>**Таблица 2.3 – Характеристики приборов с питанием 230 В со встроенным источником питания**

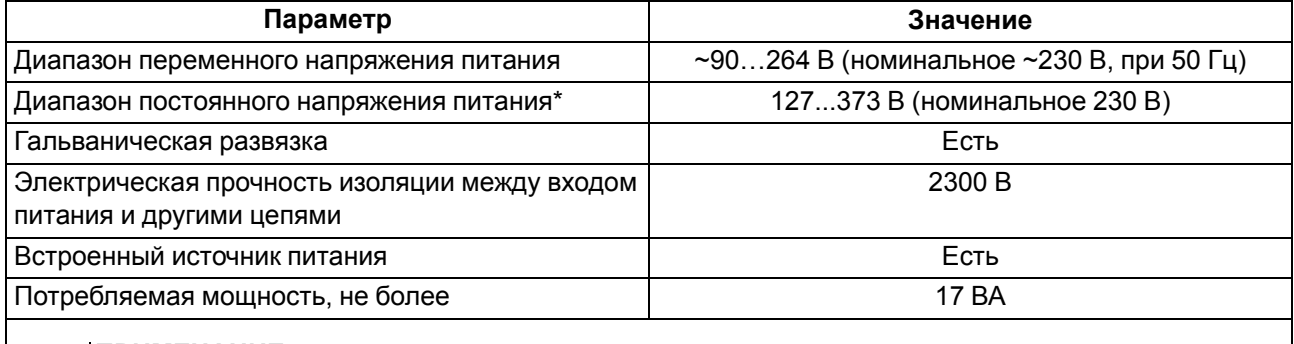

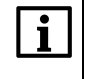

#### **ПРИМЕЧАНИЕ**

\* При подаче постоянного напряжения 230 В, полярность подключения питания значения не имеет.

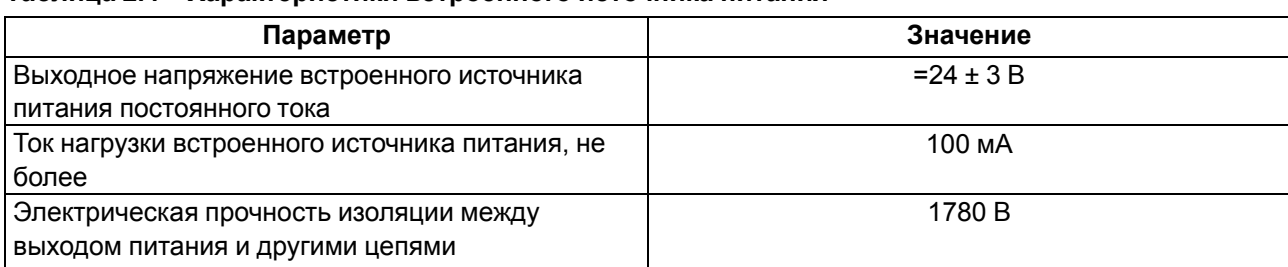

#### <span id="page-8-0"></span>**Таблица 2.4 – Характеристики встроенного источника питания**

### <span id="page-8-1"></span>**Таблица 2.5 – Характеристики приборов с питанием 24 В**

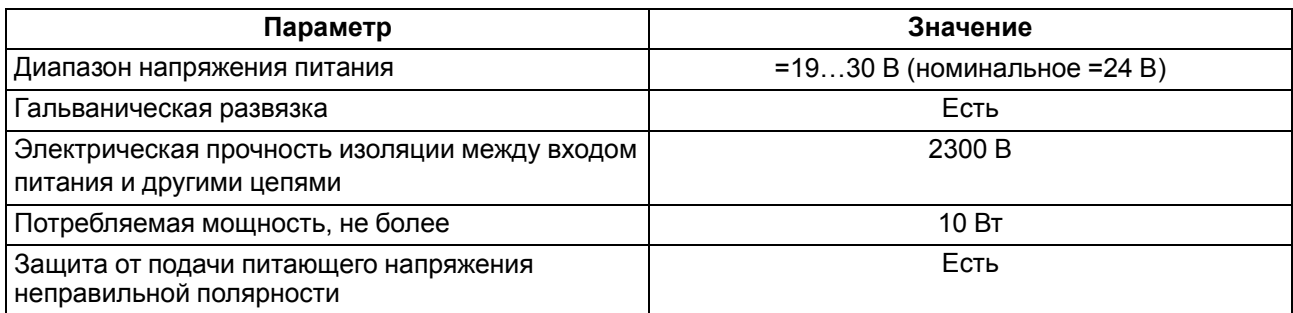

#### <span id="page-8-2"></span>**Таблица 2.6 – Общие параметры прибора**

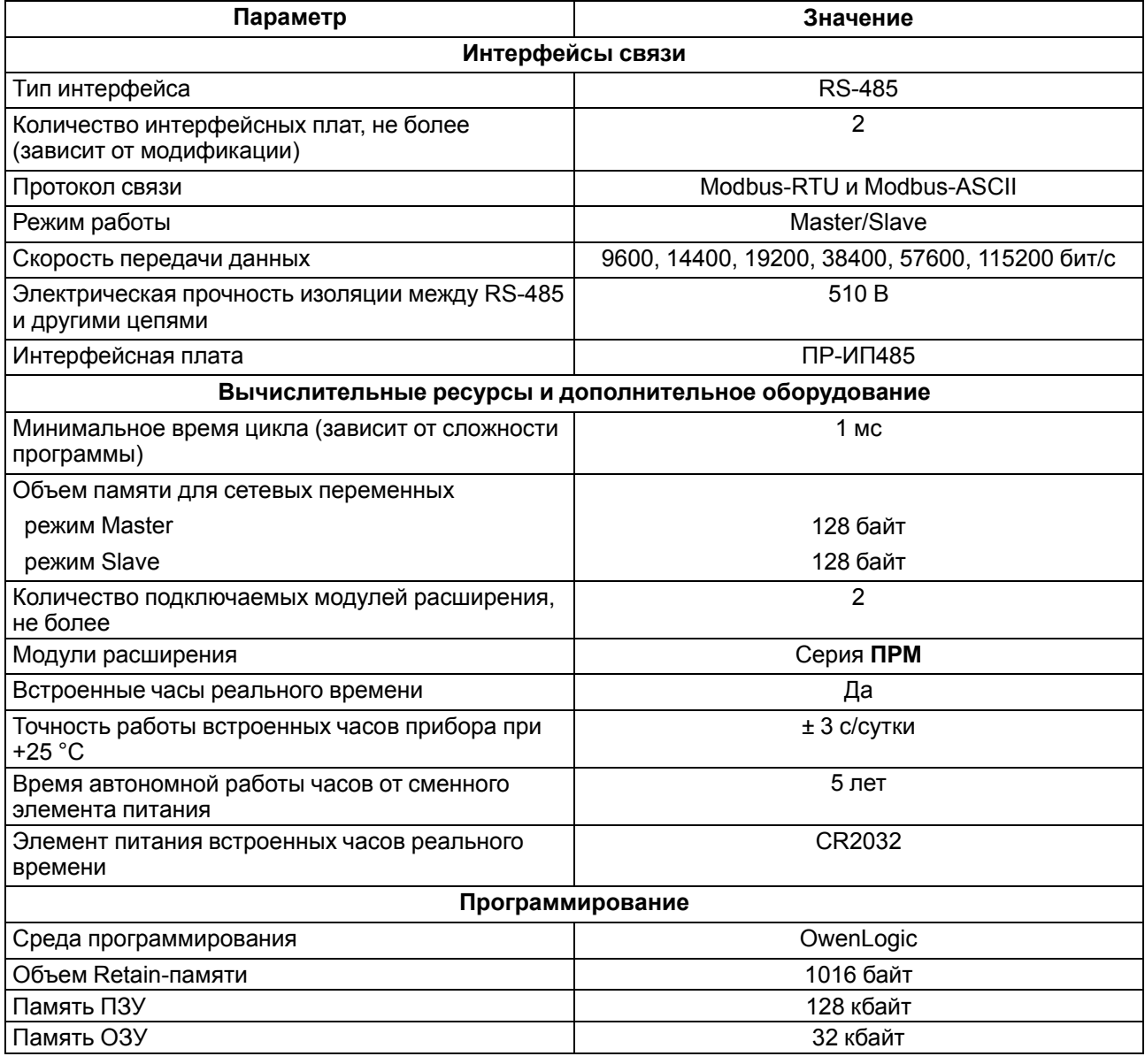

#### **Продолжение таблицы 2.6**

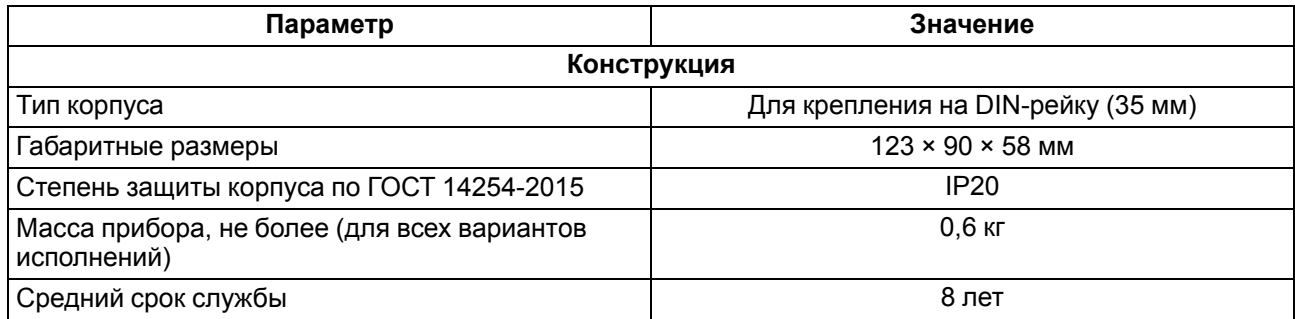

#### <span id="page-9-0"></span>**2.2 Параметры элементов индикации и управления**

#### <span id="page-9-2"></span>**Таблица 2.7 – Параметры элементов индикации и управления**

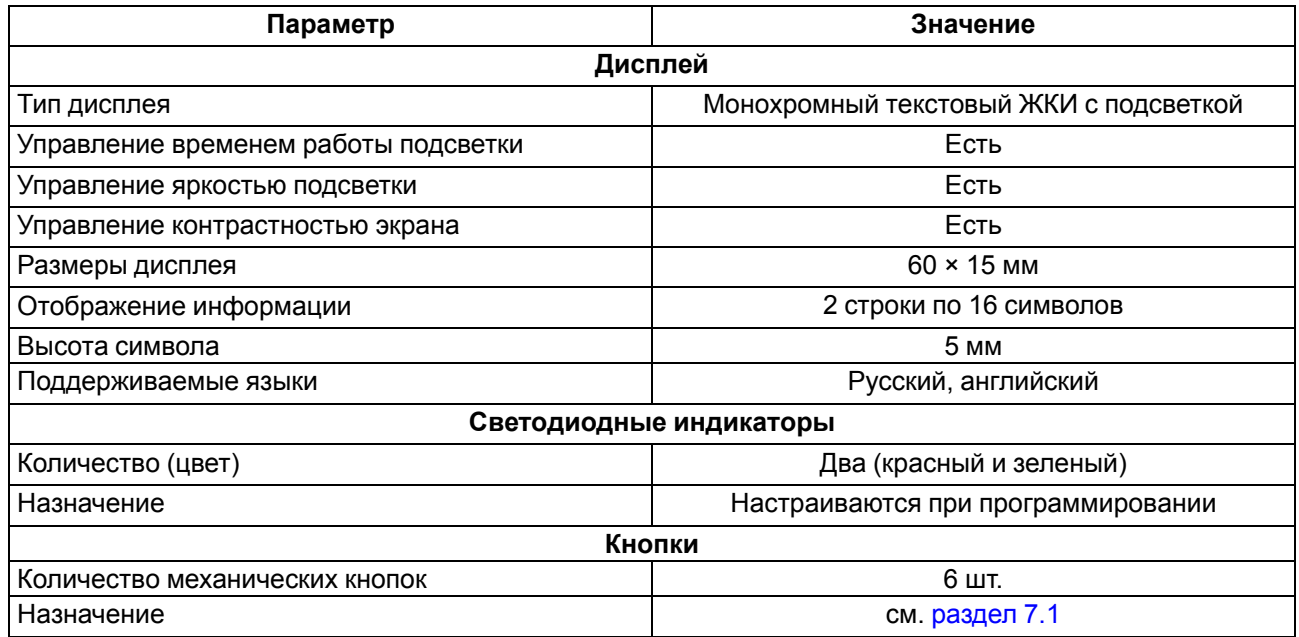

#### <span id="page-9-1"></span>**2.3 Характеристики входов**

#### <span id="page-9-3"></span>**Таблица 2.8 – Характеристики дискретных входов типа «Д»**

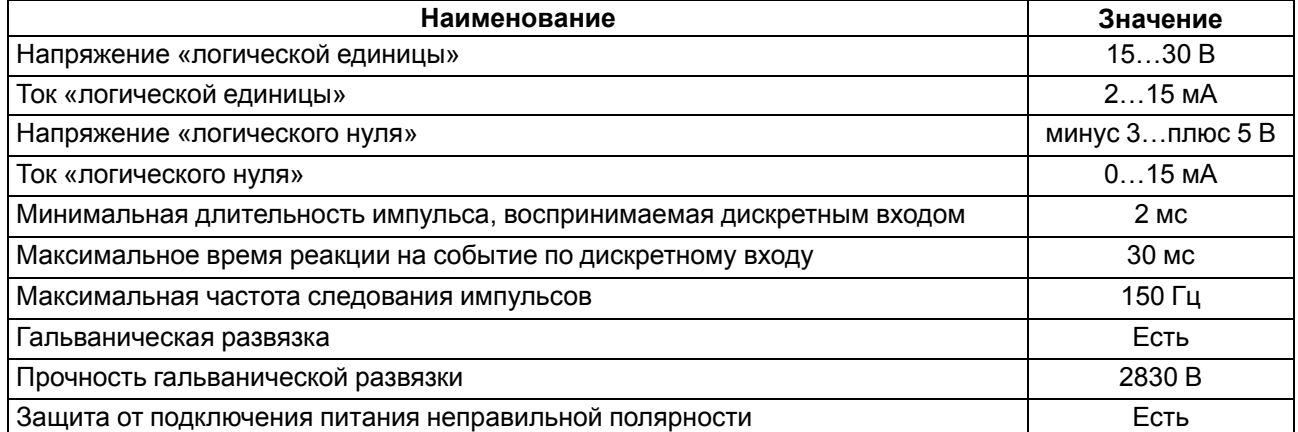

#### <span id="page-9-4"></span>**Таблица 2.9 – Характеристики универсальных дискретно-аналоговых входов типа «ДАТ»**

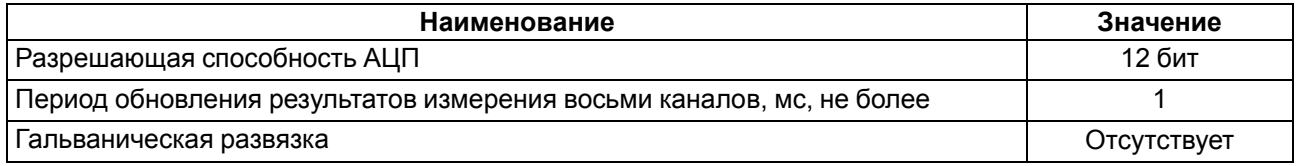

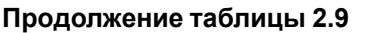

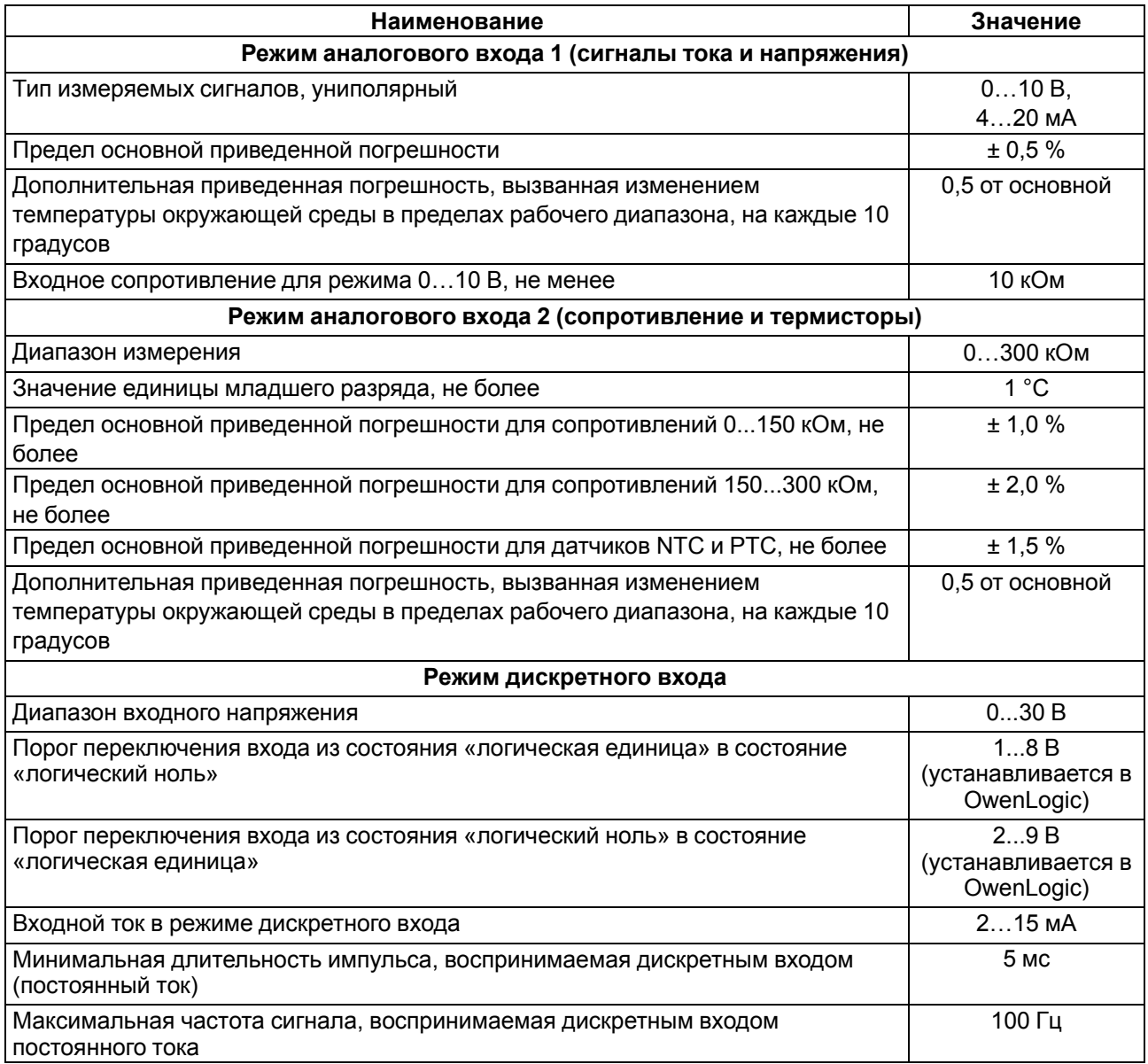

### <span id="page-10-0"></span>**Таблица 2.10 – Характеристики входа типа «CI»**

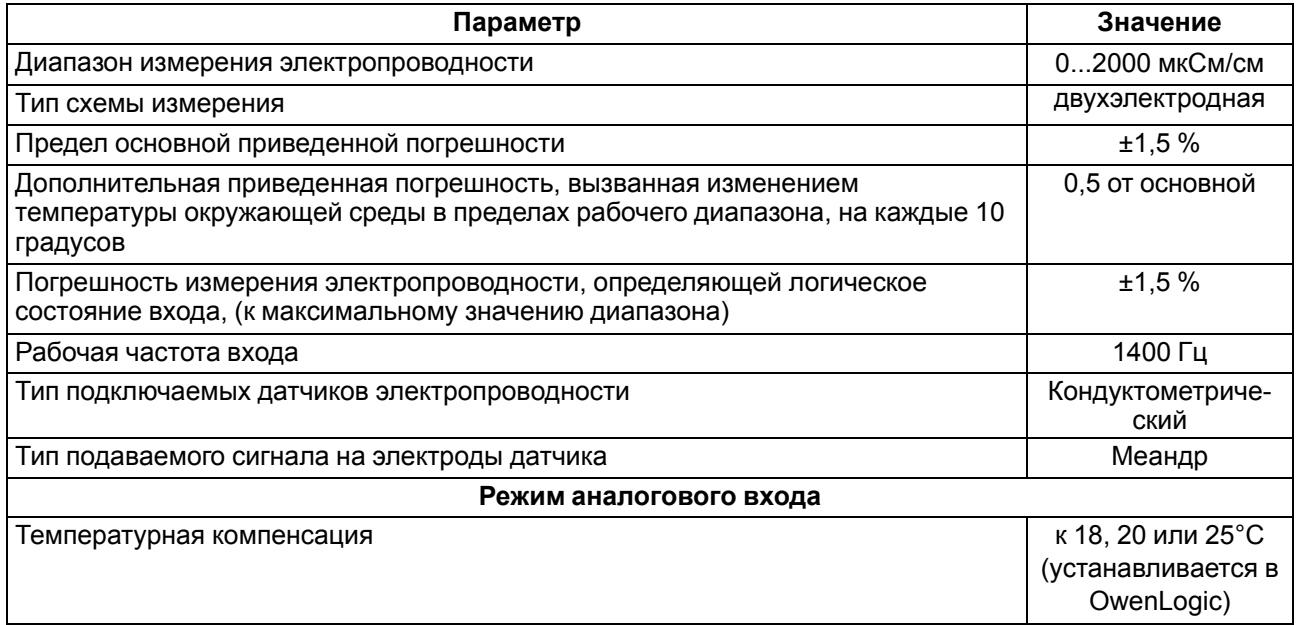

#### **Продолжение таблицы 2.10**

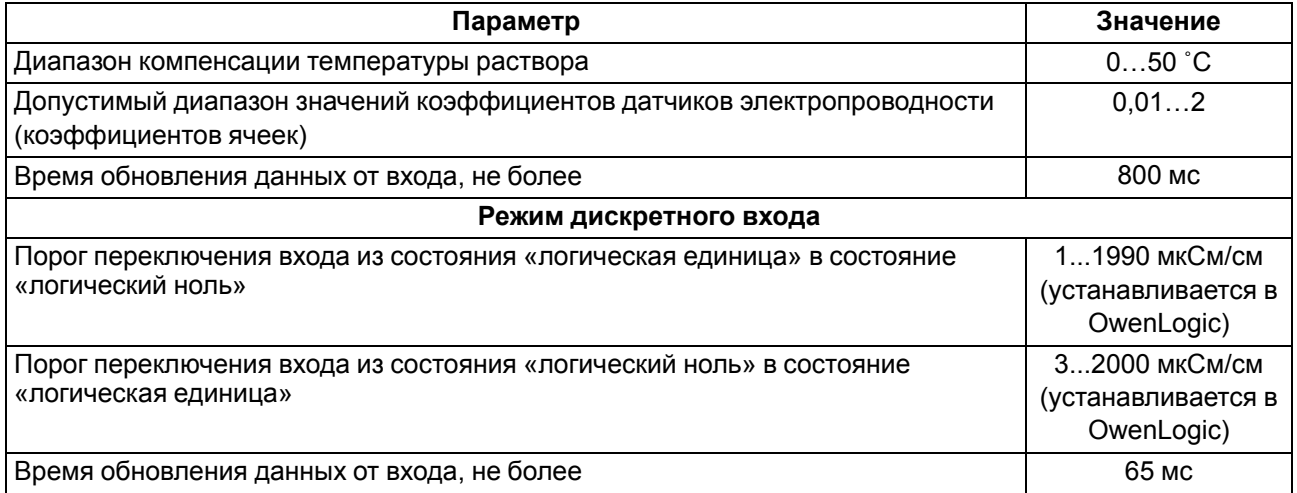

#### <span id="page-11-0"></span>**2.3.1 Поддерживаемые датчики и сигналы**

#### **ПРЕДУПРЕЖДЕНИЕ**

Перед подключением датчика из таблицы ниже следует настроить в OwenLogic тип сигнала, подаваемый на вход.

#### **Таблица 2.11 – Датчики и сигналы, подключаемые к входу типа «ДАТ»**

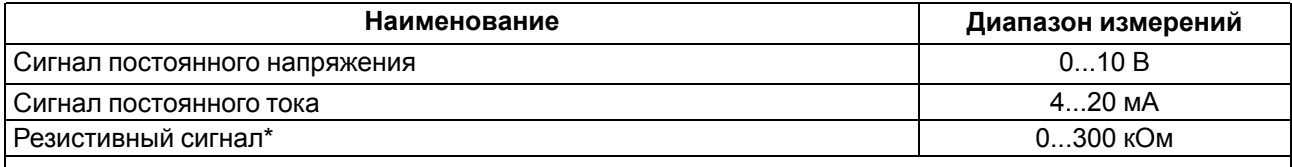

#### **ПРИМЕЧАНИЕ**

 $\overline{\mathbf{i}}$ 

 $\overline{\mathbf{i}}$ 

\*С резистивным сигналом прибор работает как омметр, диапазон которого пользователь не может задать.

#### **Таблица 2.12 – Список поддерживаемых ТС входом типа «ДАТ»**

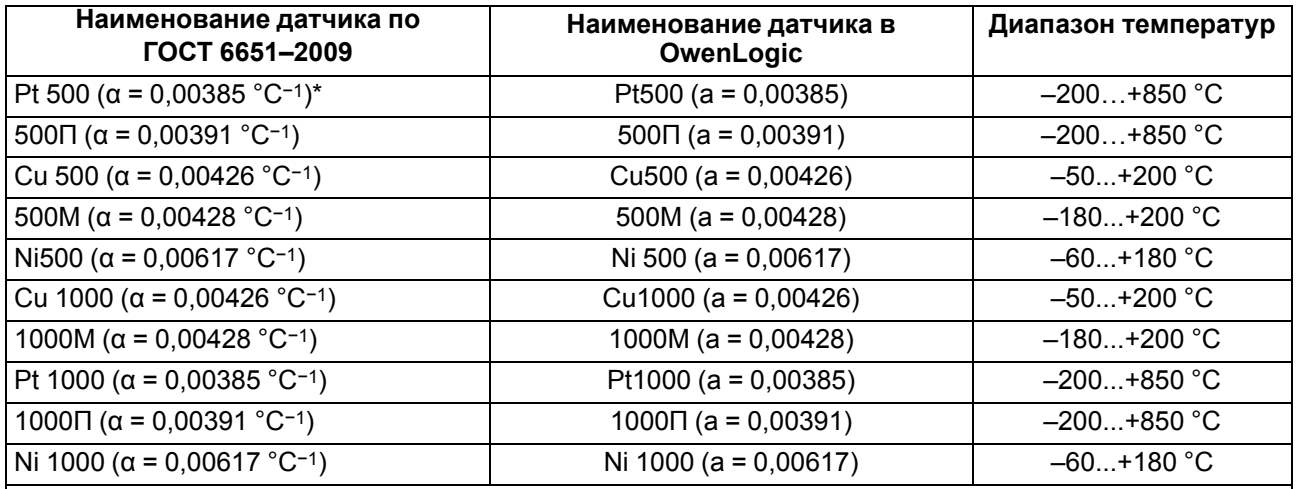

#### **ПРИМЕЧАНИЕ**

\* \* коэффициент, определяемый по формуле  $\alpha = \frac{R_{100} - R_0}{R_0 \cdot 100 \text{ °C}},$  где R<sub>100</sub>, R<sub>0</sub> — значения сопротивления термопреобразователя сопротивления по номинальной статической характеристике, при 100 и 0 °С соответственно и округляемый до пятого знака после запятой.

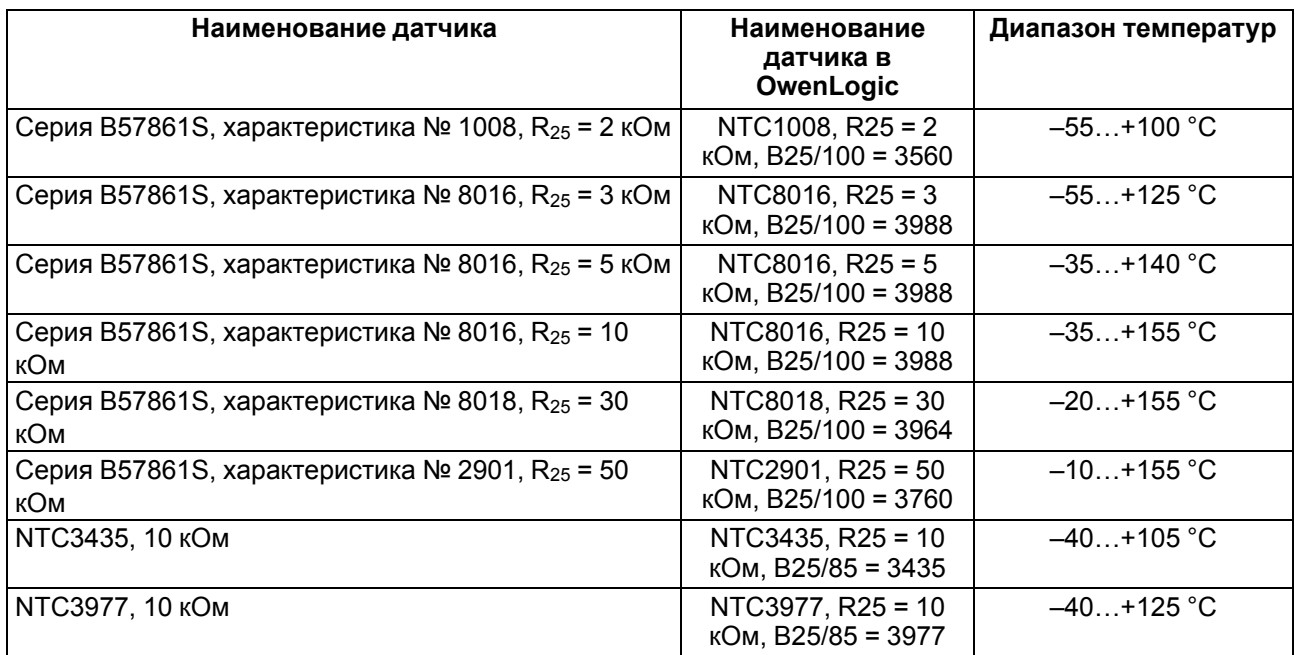

### **Таблица 2.13 – Поддерживаемые термисторы NTC входом типа «ДАТ»**

#### **Таблица 2.14 – Поддерживаемые термисторы РТС входом типа «ДАТ»**

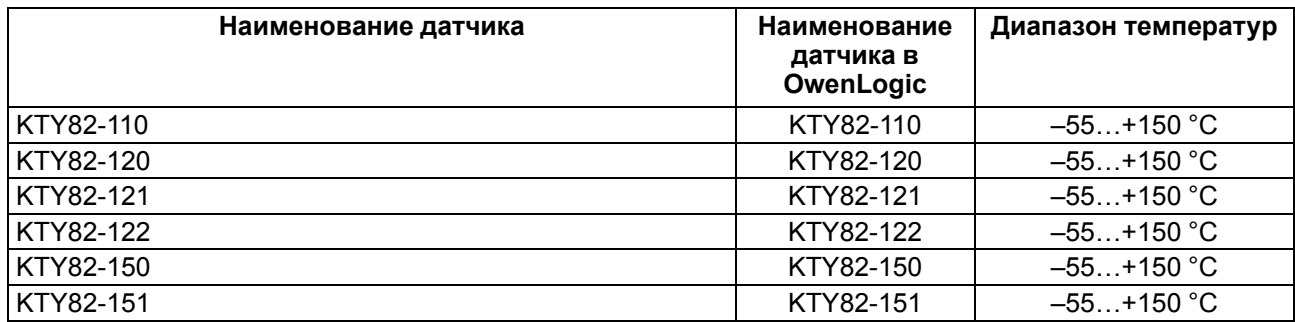

### <span id="page-12-0"></span>**2.4 Характеристики выходов**

#### <span id="page-12-1"></span>**Таблица 2.15 – Характеристики дискретных выходов типа «Р»**

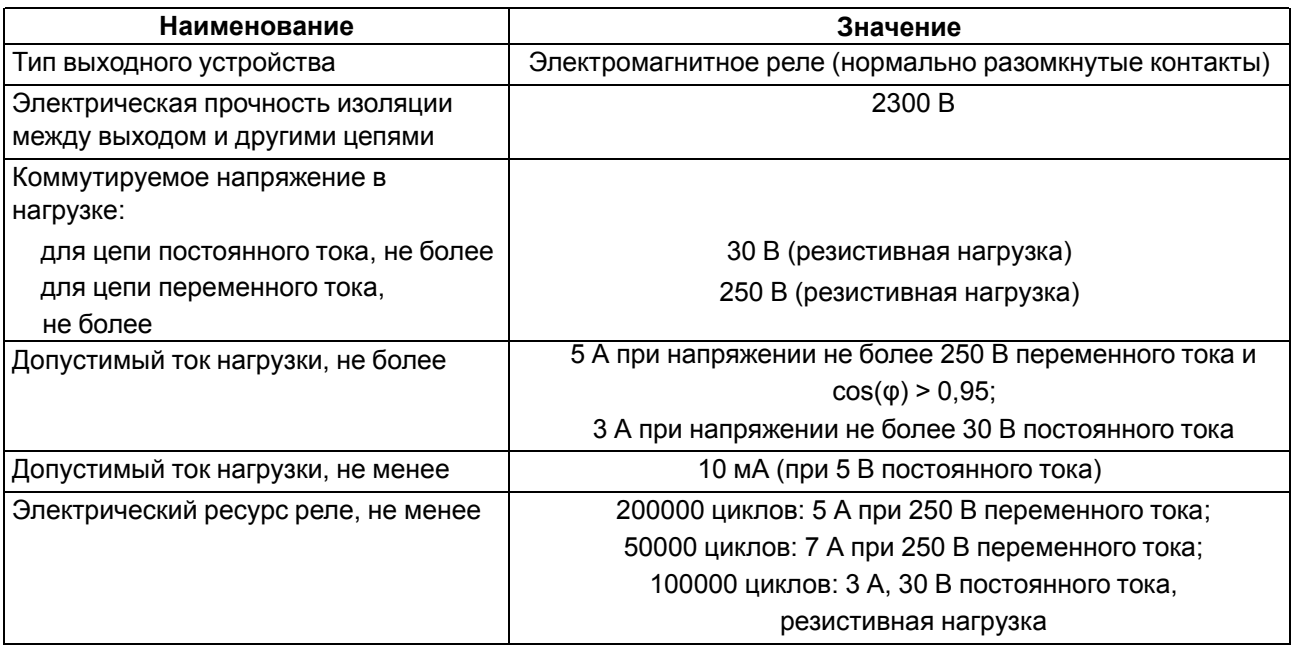

| Наименование                                                                                                    | Значение                           |
|----------------------------------------------------------------------------------------------------|------------------------------------|
| Тип аналогового выхода                                                                                                    | Универсальный (ток или напряжение) |
| Разрядность ЦАП                                                                                                    | 12 бит                             |
| Напряжение питания                                                                                                    | 1530 B                             |
| Диапазон генерации тока                                                                                                    | $420$ MA                           |
| Диапазон генерации напряжения                                                                                                    | 010B                               |
| Сопротивление нагрузки для режима:                                                                                                    |                                    |
| 420 мА, не более                                                                                                    | 600 Om                             |
| 010 В, не менее                                                                                                    | 1000 Ом                            |
| Предел основной приведенной погрешности                                                                                                    | ± 0,5 %                            |
| Дополнительная приведенная погрешность,<br>вызванная изменением температуры окружающей<br>среды в пределах рабочего диапазона, на каждые<br>10 градусов | 0.5 от основной                    |
| Гальваническая развязка                                                                                                    | Есть                               |
| Электрическая прочность изоляции                                                                                                    | 510 B                              |

<span id="page-13-1"></span>**Таблица 2.16 – Характеристики универсальных аналоговых выходов «АУ»**

#### <span id="page-13-0"></span>**2.5 Условия эксплуатации**

Прибор предназначен для эксплуатации в следующих условиях:

- закрытые взрывобезопасные помещения без агрессивных паров и газов;
- температура окружающего воздуха от минус 20 до плюс 55 °С;
- верхний предел относительной влажности воздуха: не более 80 % без конденсации влаги;
- допустимая степень загрязнения 1 (несущественные загрязнения или наличие только сухих непроводящих загрязнений);
- атмосферное давление от 84 до 106,7 кПа.

По устойчивости к климатическим воздействиям во время эксплуатации прибор соответствует группе исполнения В4 по ГОСТ Р 52931–2008.

По устойчивости к механическим воздействиям во время эксплуатации прибор соответствует группе исполнения N2 по ГОСТ Р 52931–2008 (частота вибрации от 10 до 55 Гц).

По устойчивости к воздействию атмосферного давления прибор относится к группе Р1 по ГОСТ Р 52931–2008.

Прибор отвечает требованиям по устойчивости к воздействию помех в соответствии с ГОСТ 30804.6.2–2013.

По уровню излучения радиопомех (помехоэмиссии) прибор соответствует ГОСТ IEC 61000-6-3-2016 .

Прибор устойчив к прерываниям, провалам и выбросам напряжения питания:

- для переменного тока в соответствии с требованиями ГОСТ 30804.4.11–2013 (степень жесткости PS2);
- для постоянного тока в соответствии с требованиями ГОСТ IEC 61131–2–2012 длительность прерывания напряжения питания до 10 мс включительно, длительность интервала от 1 с и более.

### <span id="page-14-0"></span>**3 Меры безопасности**

По способу защиты обслуживающего персонала от поражения электрическим током прибор относится к классу II ГОСТ IEC 61131-2-2012.

Во время эксплуатации, технического обслуживания и поверки прибора следует соблюдать требования ГОСТ 12.3.019–80, «Правил эксплуатации электроустановок потребителей» и «Правил охраны труда при эксплуатации электроустановок».

Во время эксплуатации прибора открытые контакты клеммника находятся под опасным для жизни напряжением. Прибор следует устанавливать в специализированных шкафах, доступных только квалифицированным специалистам.

Любые подключения к прибору и работы по его техническому обслуживанию следует производить только при отключенном питании прибора и подключенных к нему устройств.

Не допускается попадание влаги на контакты выходного разъема и внутренние электроэлементы прибора. Прибор запрещено использовать в агрессивных средах с содержанием в атмосфере кислот, щелочей, масел и т. п.

### <span id="page-15-0"></span>**4 Настройка и программирование**

### <span id="page-15-1"></span>**4.1 Ввод в эксплуатацию**

Для ввода в эксплуатацию прибора следует:

- 1. Соединить ПК и прибор с помощью USB кабеля.
- 2. Подсоединить источник питания к съемному клеммнику.

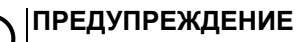

Перед подачей питания на ПР200-230.Х следует проверить уровень напряжения питания. Если напряжение выше 264 В, то прибор может выйти из строя.

Перед подачей питания на ПР200-24.Х следует проверить правильность подключения напряжения питания и его уровень:

- если напряжение ниже 19 В, то прибор прекращает функционировать, но не выходит из строя, поэтому не гарантируется его работа;
- если напряжение выше 30 В, то прибор может выйти из строя;
- в случае неверного подключения к источнику постоянного напряжения (перепутана полярность) прибор не включится.
- 3. Съемный клеммник подключить к прибору.

### **ПРЕДУПРЕЖДЕНИЕ**

В случае изменения температуры окружающего воздуха с низкой на высокую в приборе возможно образование конденсата. Чтобы избежать выхода прибора из строя рекомендуется выдержать прибор в выключенном состоянии не менее 1 часа.

- 4. Подать питание на прибор.
- 5. Убедиться в отсутствии системных ошибок (см. [раздел](#page-39-1) 7.2.2).
- 6. Запустить OwenLogic и настроить часы.
- 7. Снять питание и отключить USB провод.
- 8. Подключить провод USB и подать питание. Проверить время/дату. В случае сброса часов заменить батарейку (см. [раздел](#page-48-0) 8.3). Если часы работают корректно, то снять питание.
- 9. Настроить входы и выходы. Если требуется, настроить сетевые интерфейсы.
- 10. Создать пользовательскую программу OwenLogic и записать ее в память прибора. Пользовательская программа записывается в энергонезависимую память прибора и запускается после включения питания или перезагрузки прибора.

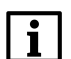

#### **ПРИМЕЧАНИЕ**

Записать в память прибора пользовательскую программу можно с помощью специально созданного исполняемого файла (см. Мастер тиражирования в справке OwenLogic).

- 11. Снять питание.
- 12. Подсоединить линии связи «прибор устройства» съемным клеммникам.
- 13. Съемные клеммники подключить к прибору (см. Приложение Описание [клеммников](#page-52-0) ).

Если после включения питания выполнение программы не началось, необходимо повторно записать программу в прибор. Если программу не удалось записать, то следовать инструкциям [раздела](#page-40-0) 7.2.3.

#### <span id="page-15-2"></span>**4.2 Настройка универсальных входов**

Меню настройки универсальных входов расположено в OwenLogic во вкладке **Прибор/Настройка прибора** (см. [рисунок](#page-16-1) 4.1).

<span id="page-16-1"></span>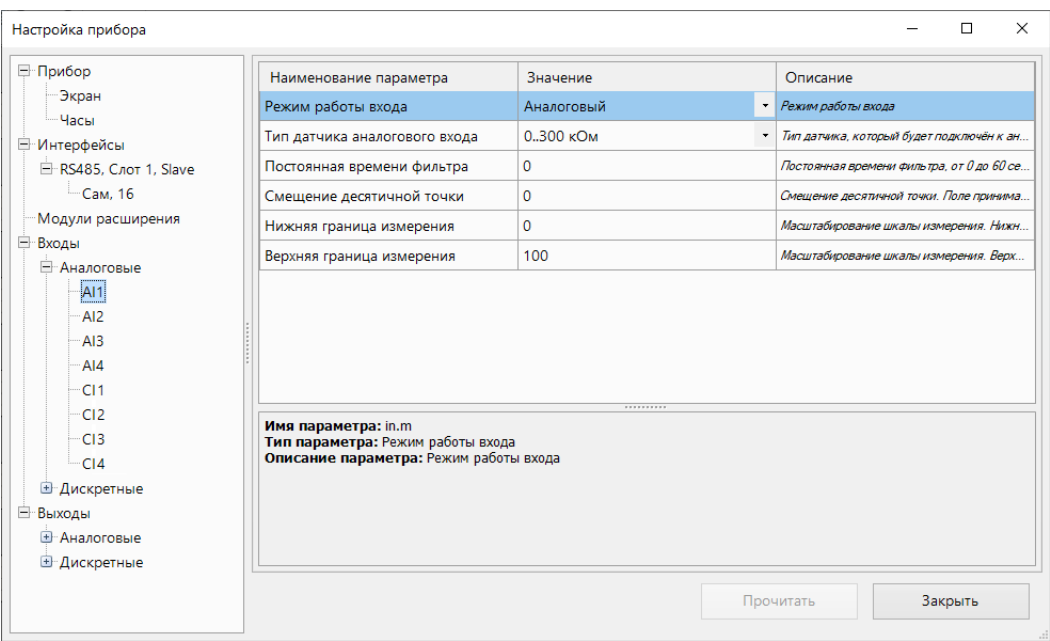

**Рисунок 4.1 – Настройки универсального входа**

Для выбора типа сигнала датчика следует задать параметр «Тип датчика аналогового входа» в OwenLogic.

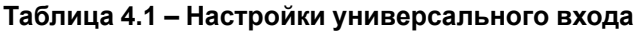

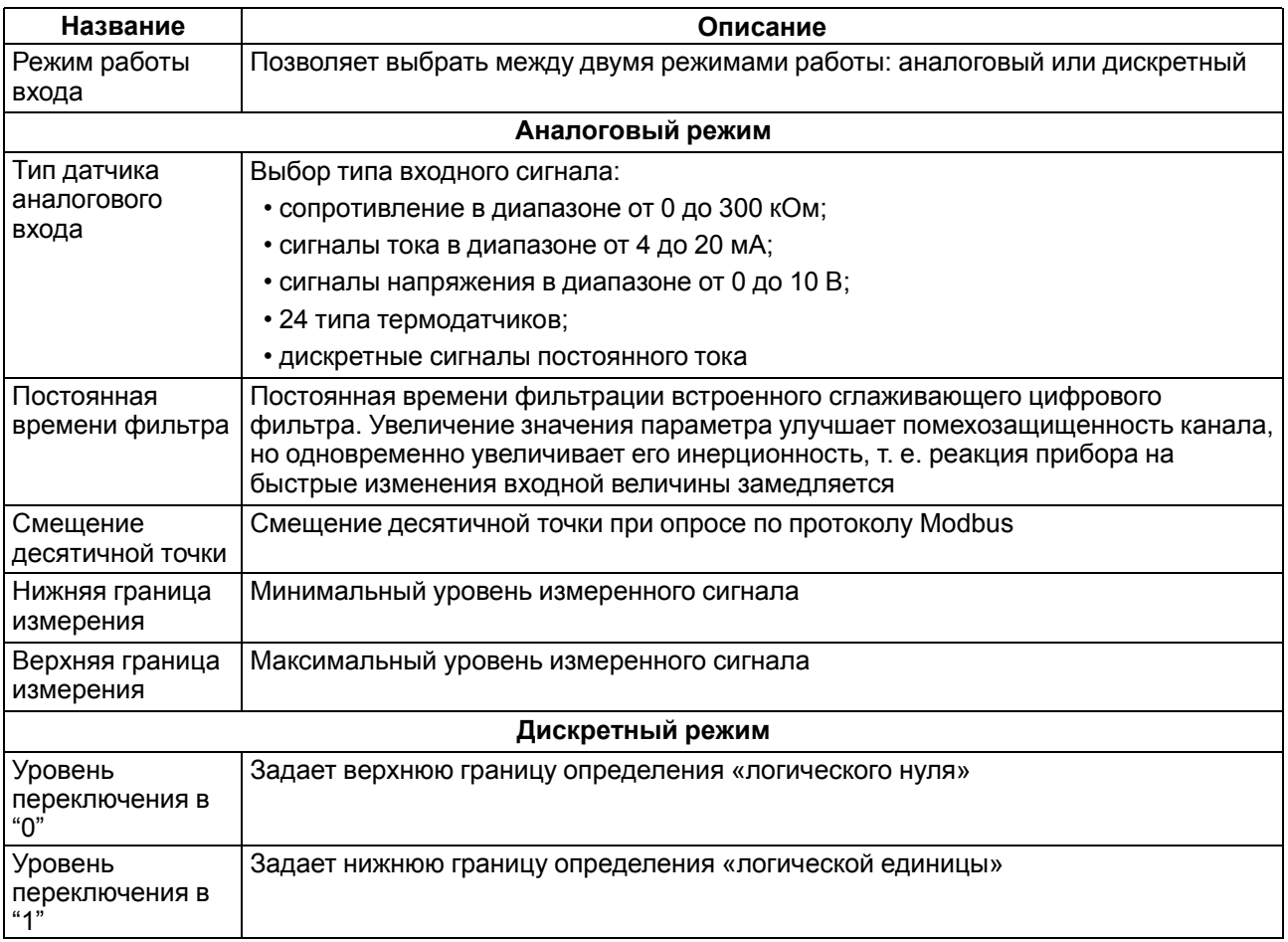

#### <span id="page-16-0"></span>**4.2.1 Работа входа в аналоговом режиме**

Для измерения токового сигнала 4...20 мА в прибор встроен шунтирующий резистор с номинальным сопротивлением 121 Ом для каждого канала. В приборе масштабируются шкалы измерения для

каналов «0…10 В» и «4… 20 мА», после чего контролируемые физические величины отображаются непосредственно в единицах их измерения (атмосферах (кг/см2), кПа и т. д.). Для каждого такого датчика следует установить диапазон измерения:

- нижняя граница диапазона измерения задается параметром **Нижняя граница измерения** и соответствует минимальному уровню выходного сигнала датчика;
- верхняя граница диапазона измерения задается параметром **Верхняя граница измерения** и соответствует максимальному уровню выходного сигнала датчика.

Для сигнала 4…20 мА параметр **Смещение десятичной точки** используется в обмене по протоколу Modbus и определяет точность передаваемого значения в формате целого числа.

#### **Пример**

<span id="page-17-1"></span>Используется датчик с выходным током 4…20 мА, контролирующий давление в диапазоне 0…25 атм, в параметре «нижняя граница измерения» задается значение «0,00», а в параметре «верхняя граница измерения» — значение «25,00» (см. [рисунок](#page-17-1) 4.2). Теперь значения на аналоговом входе будут измеряться в атмосферах.

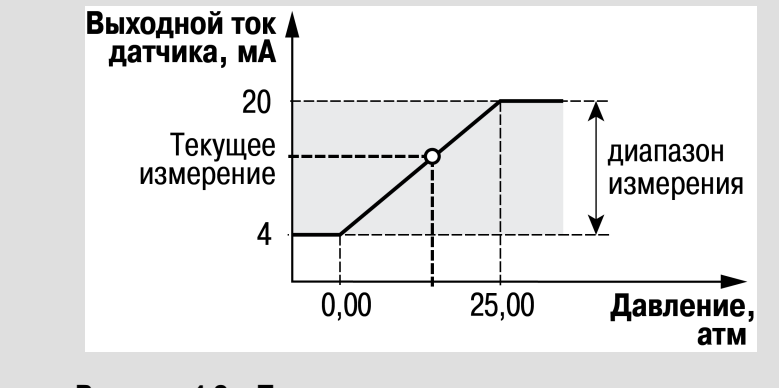

**Рисунок 4.2 – Пример задания диапазона измерения**

Значения в приборе представлены в абсолютном виде (float32). Сопротивление измеряется по двухпроводной схеме, поэтому во время подключения датчиков сопротивление проводов вносит дополнительную погрешность измерения. Размер дополнительной погрешности зависит от длины и типа проводов подключаемого датчика. Коррекцию дополнительной погрешности следует предусмотреть в пользовательской программе.

#### <span id="page-17-0"></span>**4.2.2 Работа входа в дискретном режиме**

<span id="page-17-2"></span>Вход работает в режиме компаратора. Минимальный уровень «логического нуля» — 0 В, максимальный уровень «логической единицы» 30 В (см. [рисунок](#page-17-2) 4.3).

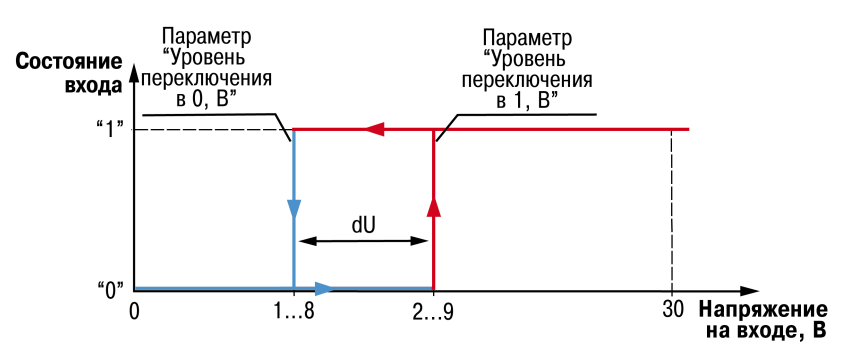

**Рисунок 4.3 – Работа универсального входа в дискретном режиме**

Чтобы избежать неоднозначности определения состояния входа, следует устанавливать параметр **Уровень переключения в "1"** больше параметра **Уровень переключения в "0"**, как минимум, на 0,5 В.

Если входное напряжение попадает в диапазон dU (см. [рисунок](#page-17-2) 4.3), то состояние входа не меняется.

Условия изменения состояния входа:

- **состояние входа изменится с «0» на «1»** только когда входное напряжение достигнет «минимального уровня логической единицы» (в настройках OwenLogic это параметр Уровень переключения в "1");
- **состояние входа изменится с «1» на «0»** только когда входное напряжение достигнет «максимального уровня логического нуля» (в настройках OwenLogic это параметр Уровень переключения в "0").

#### <span id="page-18-0"></span>**4.2.3 Диагностика ошибок подключенного датчика**

Универсальный вход в аналоговом режиме поддерживает диагностику ошибок подключенного датчика. Описание ошибок приведено в таблице ниже.

| Тип датчика<br>аналогового<br>входа                                             | Значение на<br>входе после<br>обработки | Описание аварии                                                  |
|---------------------------------------------------------------------------------|-----------------------------------------|------------------------------------------------------------------|
| $0300$ кОм                                                                      | 999999,9                                | Обрыв линии связи с датчиком                                     |
| Для датчиков<br>TCN, TCM, TCH,<br>NTC и PTC                                     | 9999                                    | Вычисленное значение больше верхней границы измерения<br>датчика |
|                                                                                 | $-9999$                                 | Вычисленное значение меньше нижней границы измерения<br>датчика  |
| <b>ПРИМЕЧАНИЕ</b><br>Для датчиков «010 В» и «420 мА» аварии не диагностируются. |                                         |                                                                  |

**Таблица 4.2 – Описание ошибок подключенного датчика**

#### <span id="page-18-1"></span>**4.3 Настройка кондуктометрического входа**

Меню настройки универсальных входов расположено в OwenLogic во вкладке **Прибор/Настройка прибора** (см. рисунок ниже).

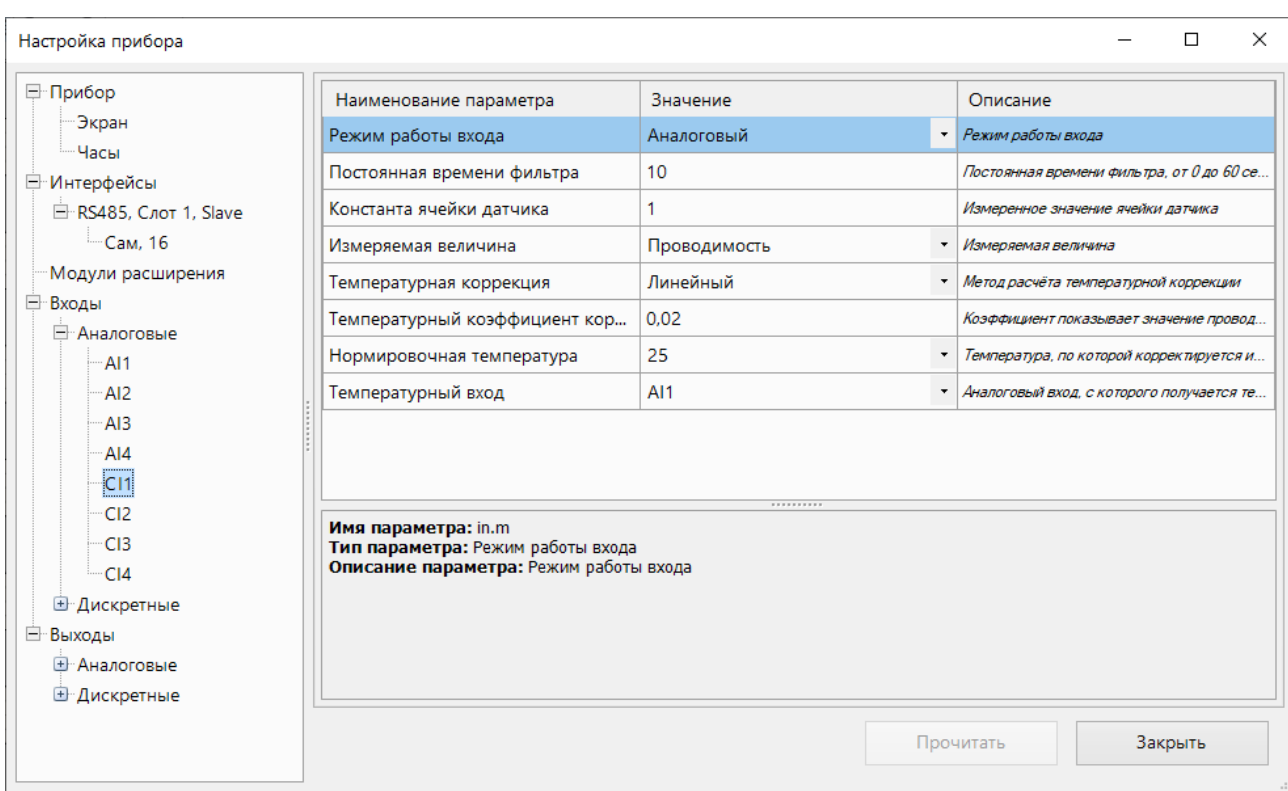

### **Рисунок 4.4 – Настройка кондуктометрического входа**

### **Таблица 4.3 – Параметры кондуктометрического входа**

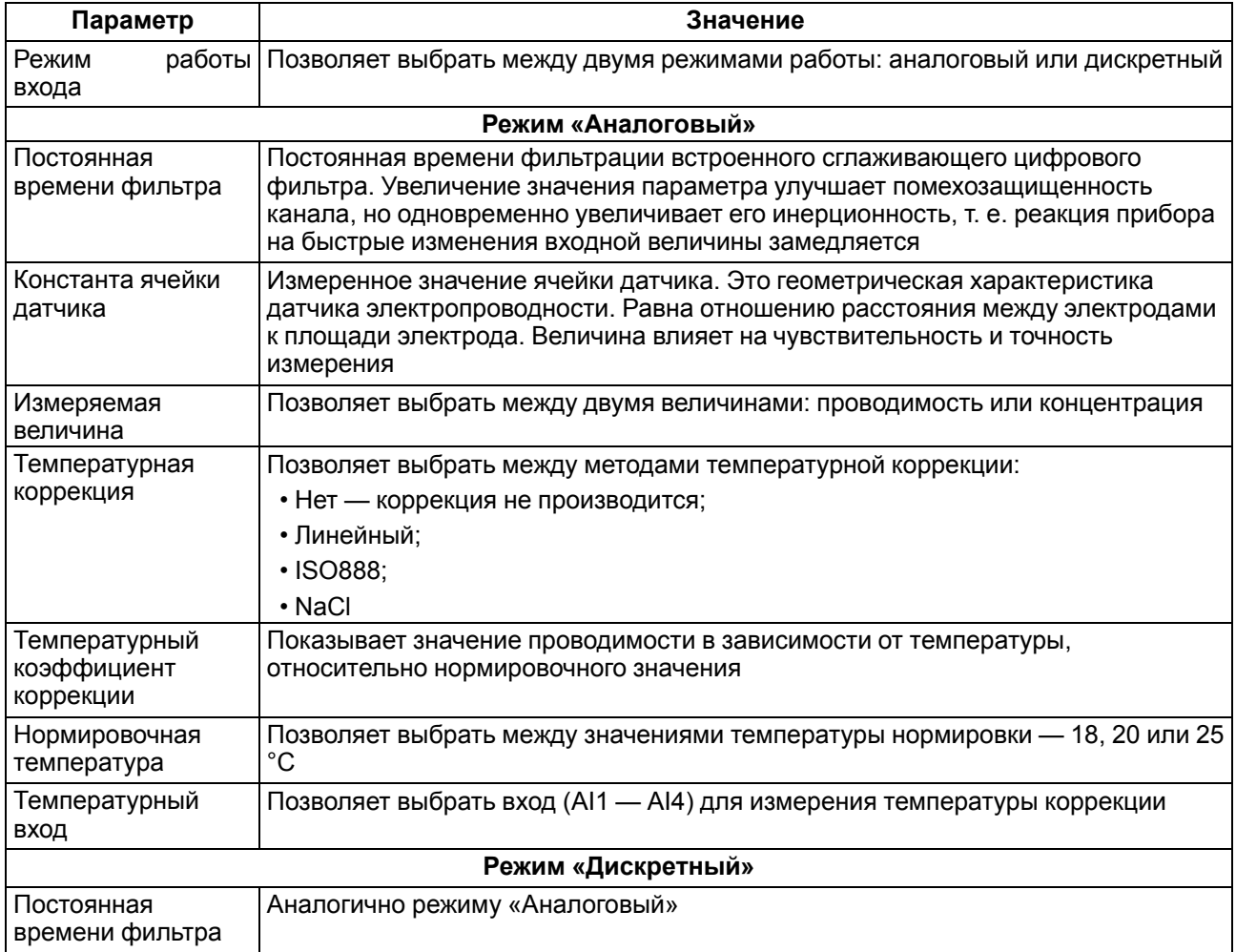

#### **Продолжение таблицы 4.3**

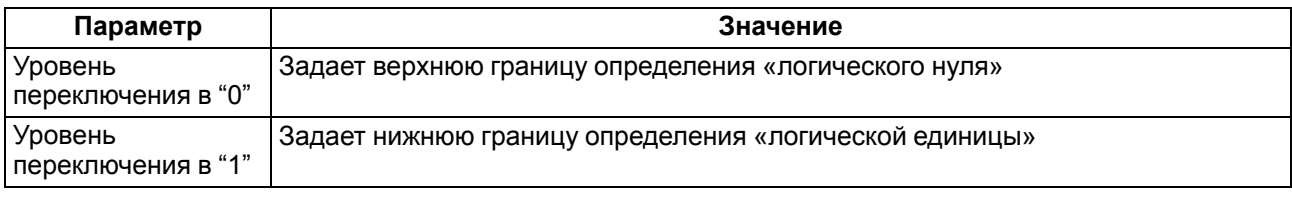

### <span id="page-20-0"></span>**4.1 Настройка выходов**

#### <span id="page-20-1"></span>**4.1.1 Настройка аналоговых выходов типа «АУ»**

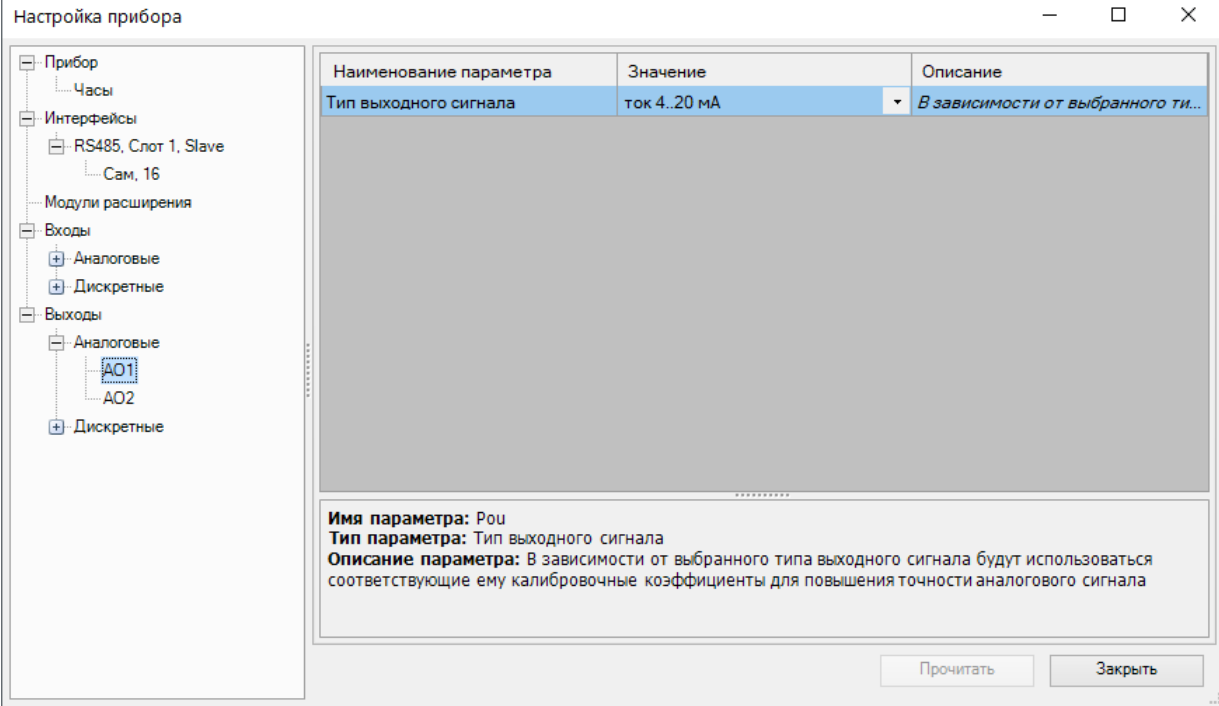

**Рисунок 4.5 – Настройка универсальных аналоговых выходов**

#### **Таблица 4.4 – Настройка аналоговых выходов типа «АУ»**

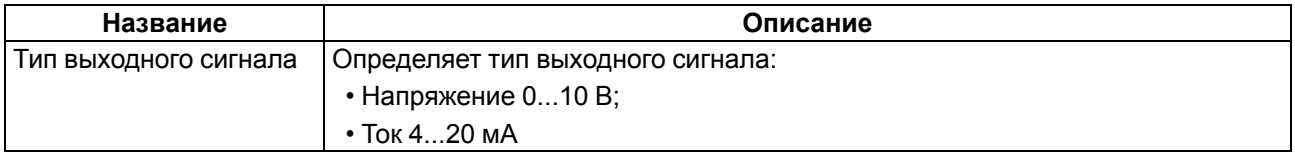

Для управления выходным элементом аналогового типа следует подавать значение в формате «с плавающей запятой» (float32) в диапазоне от 0,0 до 1,0.

#### **Пример**

Во время подачи на выход значения «0,5», выходной ток будет равен 12 мА для работы в режиме 4…20 мА.

Во время подачи на выход значения «0,5», выходное напряжение будет равно 5 В для работы в режиме 0…10 В.

#### <span id="page-20-2"></span>**4.2 Сетевой интерфейс**

#### <span id="page-20-3"></span>**4.2.1 Общие сведения**

В приборе, в зависимости от модификации, устанавливается до двух интерфейсных плат с модулями интерфейсов RS-485 для организации работы по стандартному протоколу Modbus в режиме Master или Slave. Если в приборе с завода не установлено плат или установлена одна, можно заказать интерфейсную плату/платы ПР-ИП485. Инструкция по установке интерфейсной платы приведена в [разделе](#page-49-0) 8.4.

Для работы прибора в сети RS-485 следует настроить интерфейс в OwenLogic. Также сетевые настройки можно задать с помощью меню прибора.

Прибор работает по протоколу Modbus по одному режимов обмена данными: Modbus-RTU (Master/ Slave) или Modbus-ASCII (Master/Slave). Режим работы Master/Slave можно выбрать в настройках прибора в OwenLogic.

С помощью установки перемычек на плате ПР-ИП485 можно подключить или отключить подтягивающие резисторы линий связи А и В. Подтягивающие резисторы устанавливаются для задания определенного состояния линий связи, когда в сети RS-485 нет передачи. Резисторы устанавливаются в одном месте сети RS-485, как правило, возле Мастера сети.

Заводская установка - подтягивающие резисторы отключены.

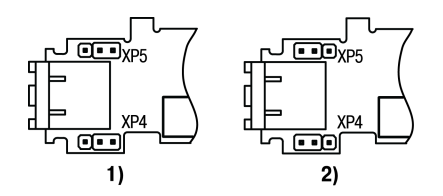

#### **Рисунок 4.6 – Положение перемычек на плате ПР-ИП485: 1) подтягивающие резисторы подключены, 2) подтягивающие резисторы отключены**

В режиме Modbus Master для минимизации времени получения данных со всех устройств рекомендуется:

- если одно или несколько подчиненных устройств не подключены или недоступны, то рекомендуется предусмотреть в программе блокировку опроса этих устройств или сократить до минимума параметр «Таймаут ответа» для этих устройств. В ином случае время опроса будет расти пропорционально количеству неподключенных устройств и величине установленного параметра «Таймаут ответа» для этих устройств;
- во время установки параметра «Интервал между запросами» следует учитывать количество подчиненных устройств и общее количество запросов. Если время обработки всех запросов занимает больше времени, чем установлено параметром «Интервал между запросами», то данный параметр будет игнорироваться.

Все сетевые переменные, используемые в режиме Modbus Slave, по умолчанию являются Retain переменными. Размер памяти под Slave переменные ограничен и указан в [таблице](#page-8-2) 2.6.

#### <span id="page-21-0"></span>**4.2.2 Режим Master**

На линии связи допускается наличие только одного устройства в режиме Master.

В режиме Master прибор поддерживает следующие возможности:

- чтение по таймеру;
- чтение/запись по событию;
- запись по изменению (используется по умолчанию).

Прибор поддерживает управление до 16 устройствами по каждому интерфейсу связи. Каждое устройство поддерживает до 256 переменных. Допускается использование одинаковых адресов и имен переменных для каждого устройства.

Объем памяти под сетевые переменные в режиме Master — 128 байт.

#### <span id="page-22-0"></span>**4.2.3 Режим Slave**

Прибор работает по протоколу Modbus по одному из режимов обмена данными: Modbus-RTU (Slave) или Modbus-ASCII (Slave). Прибор автоматически распознает режим обмена.

Прибор в режиме Slave поддерживает следующие функции:

- чтение значений из нескольких регистров флагов, хранения и ввода;
- чтение значений из одиночных регистров флагов, хранения и ввода;
- запись значений в несколько регистров хранения и флагов;
- запись значений в одиночные регистры хранения и флагов.

Регистры прибора, доступные по протоколу Modbus, приведены в [разделе](#page-22-1) 4.2.4 .

Объем памяти под сетевые переменные в режиме Slave — 128 байт.

#### <span id="page-22-1"></span>**4.2.4 Карта регистров Modbus**

Функции чтения:

- 0х01 (read coil status);
- 0x02 (read multiple registers);
- 0х03 (read holding registers);
- 0x04 (read input registers).

Функции записи:

- 0х05 (force single coil);
- 0х06 (preset single register);
- 0x10 (preset multiple registers);
- 0x0F (force multiple coils).

Параметры битовой маски могут читаться функциями 0х03 и 0х01. В случае использования функции 0x01 номер регистра следует умножить на 16 и прибавить номер бита.

Поддерживаемые типы данных:

- **int16** беззнаковое целое (2 байта), на каждый параметр отводится один регистр Modbus;
- **float32** с плавающей точкой (4 байта), занимает два соседних регистра Modbus. Передача числа осуществляется младшим регистром вперед (little-endian);
- **bit** булевский тип, занимает один бит.

Типы доступа: R — только чтение, RW — чтение/запись.

#### **Таблица 4.5 – Параметры, доступные по протоколу Modbus**

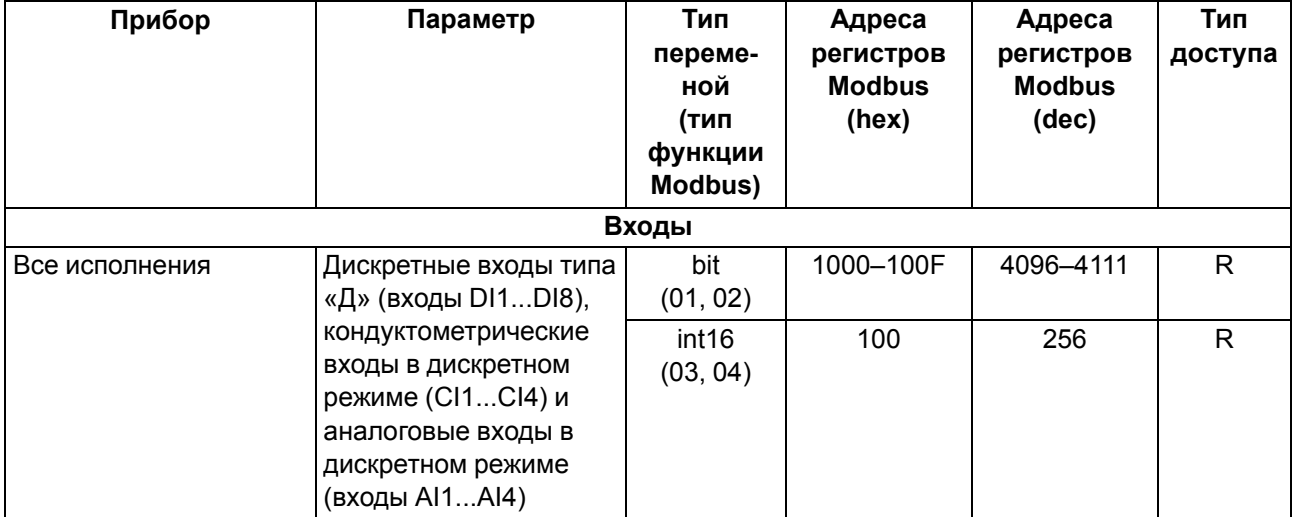

#### **Прибор Параметр Тип переменой (тип функции Modbus) Адреса регистров Modbus (hex) Адреса регистров Modbus (dec) Тип доступа** Все исполнения | Аналоговый вход № 1 (число с плавающей точкой) float32 (03, 04) B00, B01 | 2816, 2817 | R Аналоговый вход № 2 (число с плавающей точкой) float32 (03, 04) B02, 0B03 2818, 2819 R Аналоговый вход № 3 (число с плавающей точкой) float32 (03, 04) B04, B05 2820, 2821 R Аналоговый вход № 4 (число с плавающей точкой) float32 (03, 04) B06, B07 2822, 2823 R Кондуктомерический вход № 1 (число с плавающей точкой) float32 (03, 04) B08, B09 2824, 2825 R Кондуктомерический вход № 2 (число с плавающей точкой) float32 (03, 04) B0A, B0B 2826, 2827 R Кондуктомерический вход № 3 (число с плавающей точкой) float32 (03, 04) B0C, B0D 2828, 2829 R Кондуктомерический вход № 4 (число с плавающей точкой) float32 (03, 04) B0E, B0F 2830, 2831 R Аналоговый вход № 1 (целое число = результат измерения × 10dp) int16 (03, 04) B80 2944 R Аналоговый вход № 2 (целое число = результат измерения × 10dp) int16 (03, 04) B81 2945 R Аналоговый вход № 3 (целое число = результат измерения × 10dp) int16 (03, 04) B82 2946 R Аналоговый вход № 4 (целое число = результат измерения × 10dp) int16 (03, 04) B83 2947 R Кондуктомерический вход № 1 (целое число = результат измерения  $\times$  10dp) int16 (03, 04) B84 2948 R Кондуктомерический вход № 2 (целое число = результат измерения  $\times$  10dp) int16 (03, 04) B85 2949 R

#### **Продолжение таблицы 4.5**

#### **Прибор Параметр Тип переменой (тип функции Modbus) Адреса регистров Modbus (hex) Адреса регистров Modbus (dec) Тип доступа** Кондуктомерический вход № 3 (целое число = результат измерения  $\times$  10dp) int16 (03, 04) B86 2950 R Кондуктомерический вход № 4 (целое число = результат измерения  $\times$  10dp) int16 (03, 04) B87 2951 R Смещение десятичной точки № 1 (dp) int16 (03, 04) BC0 3008 R Смещение десятичной точки № 2 (dp) int16 (03, 04) BC1 3009 R Смещение десятичной точки № 3 (dp) int16 (03, 04) BC2 3010 R Смещение десятичной точки № 4 (dp) int16 (03, 04) BC3 3011 R Смещение десятичной точки № 5 (dp) int16 (03, 04) BC4 3012 R Смещение десятичной точки № 6 (dp) int16 (03, 04) BC5 3013 R Смещение десятичной точки № 7 (dp) int16 (03, 04) BC6 3014 R Смещение десятичной точки № 8 (dp) int16 (03, 04) BC7 3015 R Аналоговый вход AI1 в режиме дискретного bit (01, 02) 1010 4112 R Аналоговый вход AI2 в режиме дискретного bit (01, 02) 1011 4113 R Аналоговый вход AI3 в режиме дискретного bit (01, 02) 1012 4114 R Аналоговый вход AI4 в режиме дискретного bit (01, 02) 1013 **4115** R Кондуктомерический вход CI1 в режиме дискретного bit (01, 02) 1014 4116 R Кондуктомерический вход CI2 в режиме дискретного bit (01, 02) 1015 4117 R Кондуктомерический вход CI3 в режиме дискретного bit (01, 02) 1016 4118 R Кондуктомерический вход CI4 в режиме дискретного bit (01, 02) 1017 4119 R **Выходы**

#### **Продолжение таблицы 4.5**

### **Продолжение таблицы 4.5**

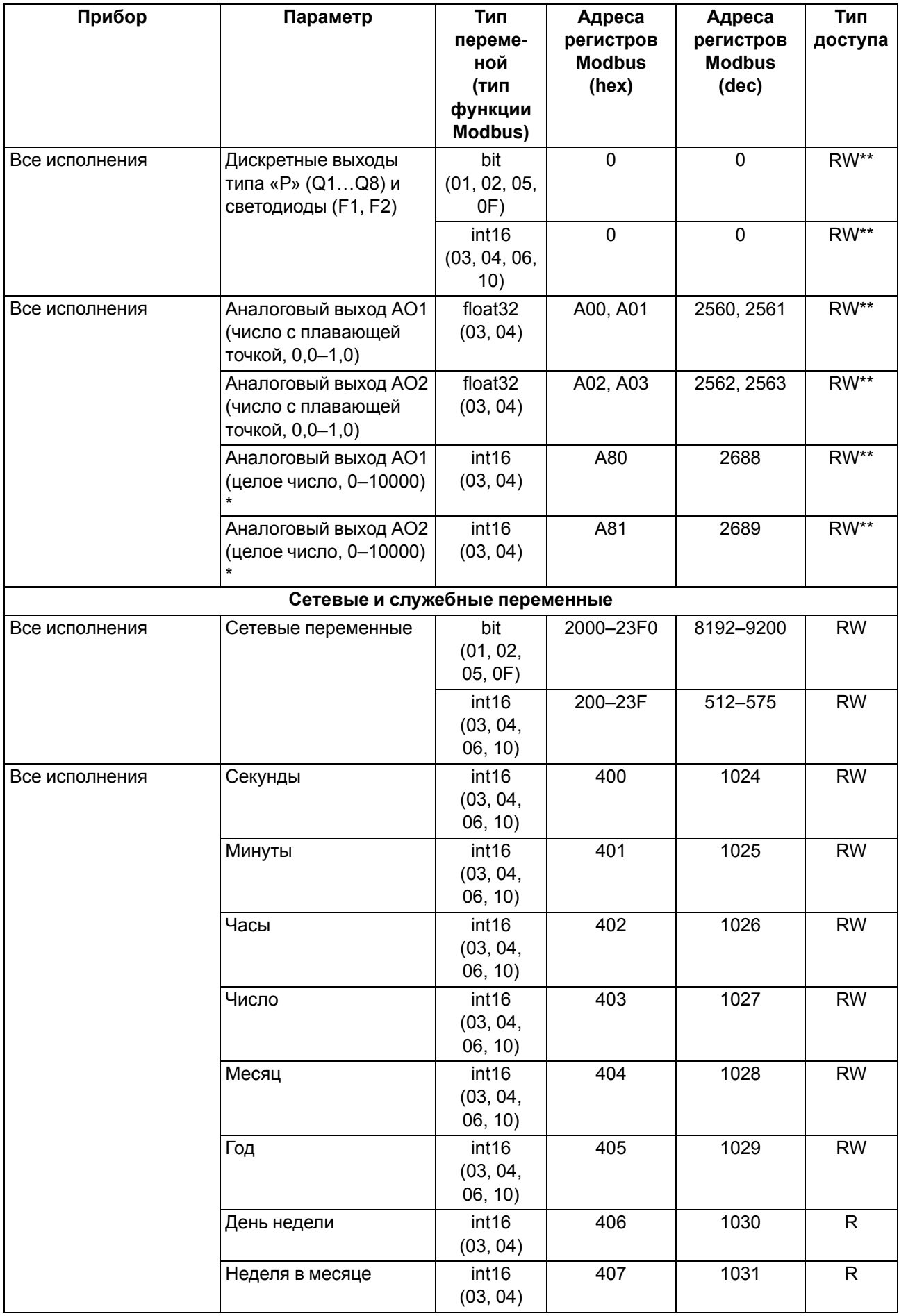

#### **Продолжение таблицы 4.5**

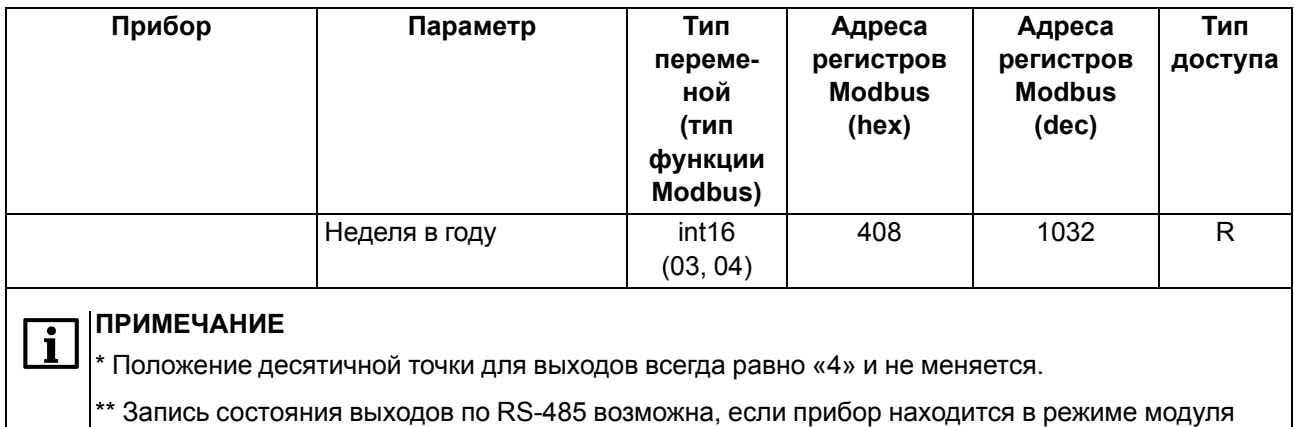

### <span id="page-26-0"></span>**4.3 Настройка даты и времени с лицевой панели**

Для настройки времени и даты следует:

ввода-вывода (см. [раздел](#page-41-0) 7.2.5).

- 1. Нажать и удерживать кнопку [АLT] три секунды.
- 2. На экране появится меню **Прибор**. Нажать кнопку <sup>[0K]</sup>
- 3. На экране появится меню Версия. Нажимать кнопку ⊠ до тех пор, пока не появится меню Часы.
- 4. Нажать на кнопку <sup>[0K]</sup> Появится меню Время/Дата.
- 5. Нажать на кнопку **SEL Первая цифра даты начнет мигать. Кнопками**  $\otimes$  и  $\vee$  установить нужное значение. Для редактирования следующего значения нажать сочетание  $\boxed{\text{AT}}$  +  $\boxed{\otimes}$ .
- 6. После ввода необходимого значения выйти из системного меню, удерживая кнопку ESC три секунды.

### <span id="page-27-0"></span>**5 Монтаж**

#### <span id="page-27-1"></span>**5.1 Установка**

#### **ОПАСНОСТЬ**

Монтаж должен производить только обученный специалист с допуском на проведение электромонтажных работ. Во время монтажа следует использовать средства индивидуальной защиты и специальный электромонтажный инструмент с изолирующими свойствами до 1000 В.

Во время размещения прибора следует учитывать меры безопасности из [раздела](#page-14-0) 3.

Прибор следует монтировать в шкафу, конструкция которого должна обеспечивать защиту от попадания в него влаги, грязи и посторонних предметов.

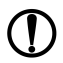

#### **ПРЕДУПРЕЖДЕНИЕ**

Монтировать и подключать следует только предварительно сконфигурированный прибор.

#### **ВНИМАНИЕ**

<span id="page-27-4"></span>Питание каких-либо устройств от сетевых контактов прибора запрещается.

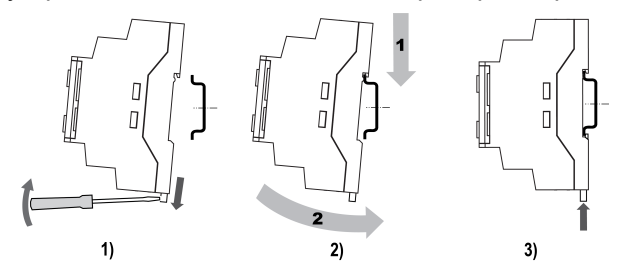

**Рисунок 5.1 – Монтаж и демонтаж прибора**

Для монтажа прибора на DIN-рейке следует:

- 1. Подготовить на DIN-рейке место для установки прибора в соответствии с размерами прибора (см. [рисунок](#page-27-3) 5.2).
- 2. Вставив отвертку в проушину, оттянуть защелку (см. [рисунок](#page-27-4) 5.1, 1). Прибор установить на DINрейку.
- 3. Прибор прижать к DIN-рейке (см. [рисунок](#page-27-4) 5.1, 2, стрелки 1 и 2). Отверткой вернуть защелку в исходное положение.
- 4. Смонтировать внешние устройства с помощью ответных клеммников из комплекта поставки.

Демонтаж прибора:

- 1. Отсоединить съемные части клемм от прибора (см. [раздел](#page-27-2) 5.2).
- 2. В проушину защелки вставить острие отвертки.
- <span id="page-27-3"></span>3. Защелку отжать, после чего прибор отвести от DIN-рейки.

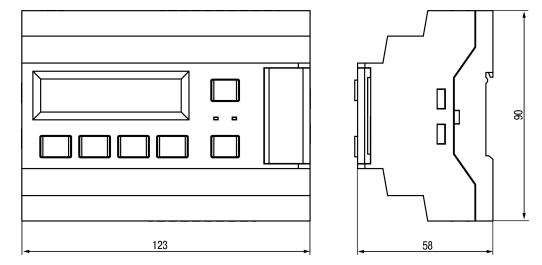

**Рисунок 5.2 – Габаритный чертеж прибора**

#### <span id="page-27-2"></span>**5.2 «Быстрая» замена**

Конструкция клемм позволяет оперативно заменить прибор без демонтажа подключенных к нему внешних линий связи.

Для «быстрой» замены прибора следует:

1. Обесточить все линии связи, подходящие к прибору, в том числе линии питания.

- 2. Отделить от прибора съемные части каждой из клемм вместе с подключенными внешними линиями связи с помощью отвертки или другого подходящего инструмента (см. [рисунок](#page-28-0) 5.3).
- 3. Снять прибор с DIN-рейки, на его место установить другой прибор (аналогичной модификации) с предварительно удаленными съемными частями клемм.
- <span id="page-28-0"></span>4. К установленному прибору подсоединить съемные части клемм с подключенными внешними линиями связи.

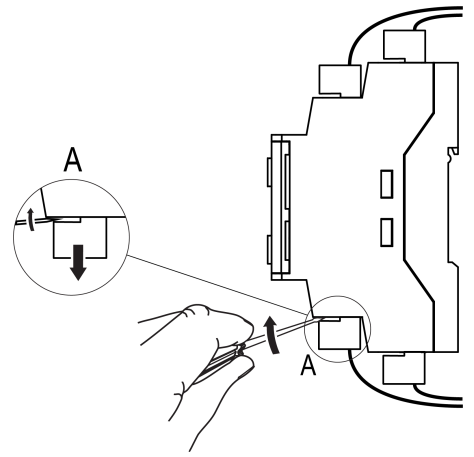

**Рисунок 5.3 – Отсоединение съемных частей клемм**

### <span id="page-29-0"></span>**6 Подключение**

#### <span id="page-29-1"></span>**6.1 Рекомендации к подключению**

Прибор следует подключать к сети переменного тока от сетевого фидера, не связанного непосредственно с питанием мощного силового оборудования. Во внешней цепи рекомендуется установить выключатель, обеспечивающий отключение прибора от сети.

#### **ВНИМАНИЕ**

Питание каких-либо устройств от сетевых контактов прибора запрещается.

Для обеспечения надежности электрических соединений рекомендуется использовать медные многожильные кабели, концы которых перед подключением следует тщательно зачистить и залудить или использовать кабельные наконечники. Жилы кабелей следует зачищать так, чтобы их оголенные концы после подключения к прибору не выступали за пределы клеммника. Сечение жил кабелей должно быть не более 2,5 мм2.

Для записи пользовательской программы прибор подключается через интерфейсный порт «ПРОГ.» (Mini-USB) к USB-порту ПК.

#### **ВНИМАНИЕ**

Перед подключением разъема USB прибор должен быть обесточен!

Аналоговые входы и интерфейс USB не имеют гальванической развязки между собой. Для безопасной работы с данными портами, подключаемое к ним оборудование должно иметь одинаковый потенциал цепей заземления, или иметь гальваническую изоляцию. Чтобы избежать выхода из строя прибора, перед включением оборудования следует убедиться, что подключаемые к данным портам устройства имеют одинаковый потенциал цепей заземления. Если нет возможности обеспечить данное требование, то не следует подключать устройства к аналоговым входам и USB одновременно. Например, при программировании прибора по USB отключать от аналоговых входов кабели или использовать устройства с гальванической развязкой (устройство гальванической развязки интерфейса USB, ноутбук с питанием от батареи и т. п.).

#### **ПРЕДУПРЕЖДЕНИЕ**

Питание датчиков, концевых выключателей и других периферийных устройств, подключаемых к аналоговым входам прибора, должно осуществляться только от источника питания с усиленной изоляцией согласно ГОСТ IEC 61131-2-2012, чтобы исключить появление опасного напряжения на портах прибора.

#### <span id="page-29-2"></span>**6.2 Помехи и методы их подавления**

На работу прибора могут оказывать влияние внешние помехи:

- возникающие под действием электромагнитных полей (электромагнитные помехи), наводимые на прибор и на линии связи с внешним оборудованием;
- в питающей сети.

Для уменьшения влияния электромагнитных помех рекомендуется:

- надежно экранировать сигнальные линии, экраны следует электрически изолировать от внешнего оборудования на протяжении всей трассы и подсоединить к заземленному контакту щита управления;
- установить прибор в металлическом шкафу, внутри которого не должно быть никакого силового оборудования, корпус шкафа должен быть заземлен.

Для уменьшения помех, возникающих в питающей сети рекомендуется:

- монтируя систему, в которой работает прибор, следует учитывать правила организации эффективного заземления и прокладки заземленных экранов:
- все заземляющие линии и экраны прокладывать по схеме «звезда» с обеспечением хорошего контакта с заземляемым элементом;

– заземляющие цепи должны быть выполнены кабелями наибольшего сечения.

Для уменьшения уровня помех можно применять программные фильтры, которые настраиваются индивидуально для каждого входа. Программные фильтры доступны для:

- всех типов аналоговых датчиков;
- дискретных входов с номинальным напряжением 24 В.

#### **ПРИМЕЧАНИЕ**

i

Увеличение значения постоянной времени фильтра аналогового входа замедляет реакцию прибора на быстрые изменения входной величины.

#### <span id="page-30-0"></span>**6.3 Схемы гальванической развязки**

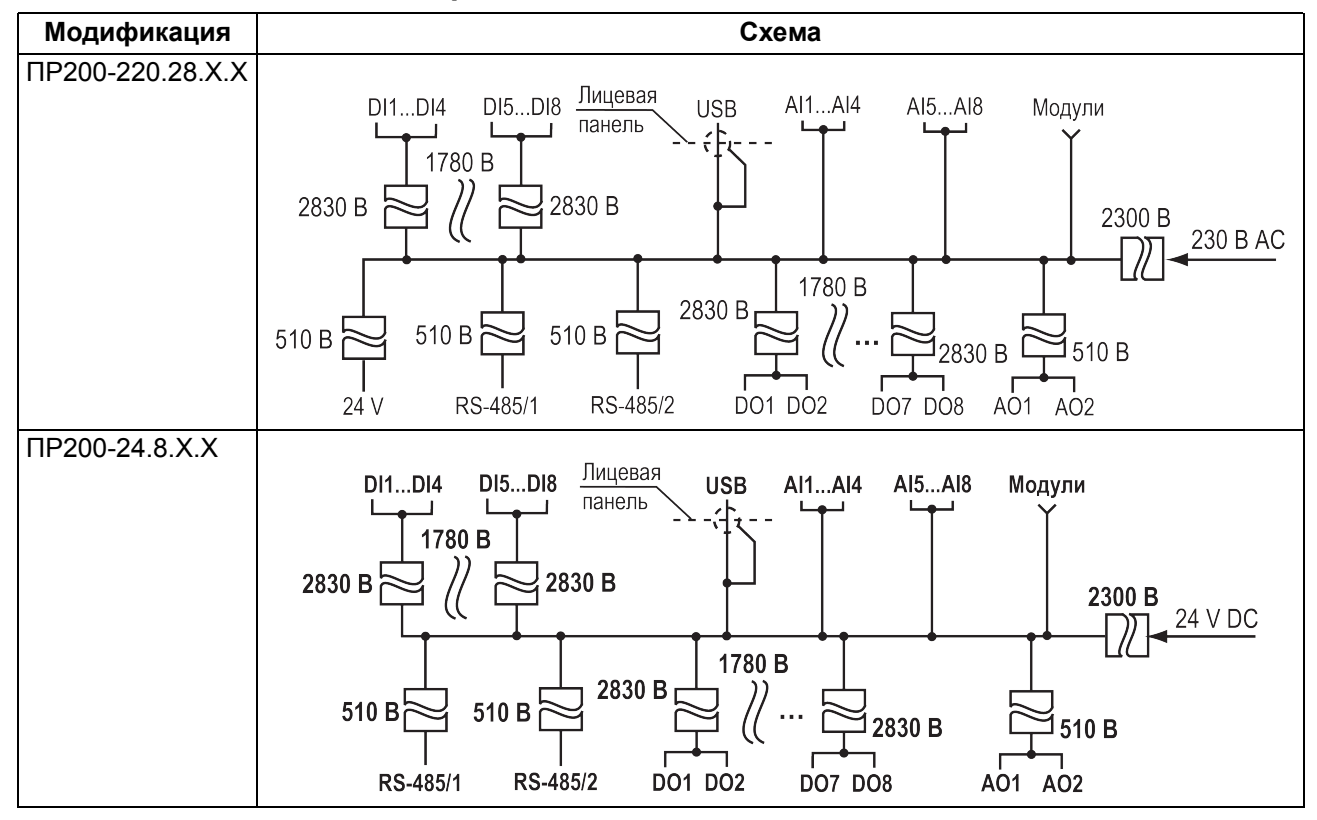

### <span id="page-31-0"></span>**6.4 Подключение датчиков**

#### <span id="page-31-1"></span>**6.4.1 Общие сведения**

#### **ПРЕДУПРЕЖДЕНИЕ**

Для защиты входных цепей прибора от возможного пробоя зарядами статического электричества, накопленного на линиях связи «прибор – датчик», перед подключением к клеммнику прибора их жилы следует на 1–2 секунды соединить с винтом функционального заземления (FE) щита.

Во время проверки исправности датчика и линии связи следует отключить прибор от сети питания. Чтобы избежать выхода прибора из строя при «прозвонке» связей следует использовать измерительные устройства с напряжением питания не более 4,5 В. Для более высоких напряжений питания этих устройств отключение датчика от прибора обязательно.

#### <span id="page-31-2"></span>**6.4.2 Подключение датчиков**

#### <span id="page-31-3"></span>**6.4.2.1 Подключение к дискретным входам**

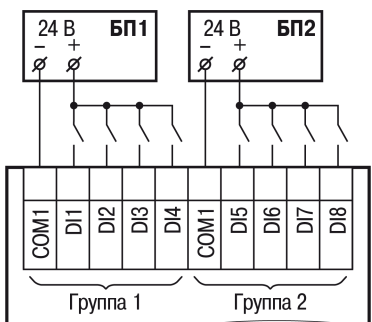

### **Рисунок 6.1 – Подключение к дискретным входам датчиков типа «сухой контакт» для сигналов**

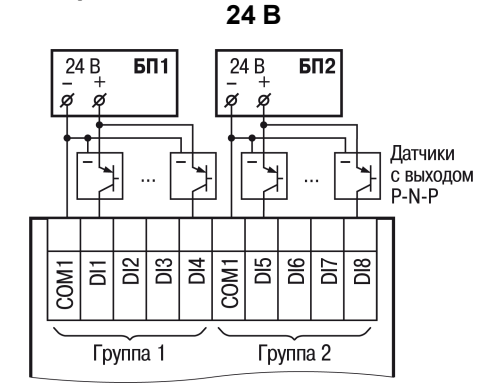

#### **Рисунок 6.2 – Схема подключения к дискретным входам трехпроводных дискретных датчиков, имеющих выходной транзистор p-n-p-типа с открытым коллектором для сигналов 24 В**

#### <span id="page-31-4"></span>**6.4.2.2 Подключение дискретных датчиков к универсальным входам**

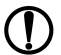

#### **ПРЕДУПРЕЖДЕНИЕ**

Перед подключением дискретных датчиков, следует проверить, что вход прибора настроен на дискретный режим.

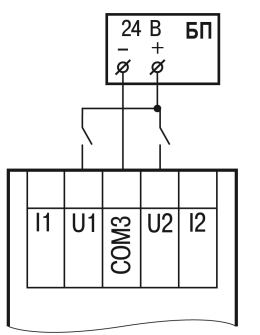

#### **Рисунок 6.3 – Схема подключения к универсальным входам, работающим в дискретном режиме датчиков типа «сухой» контакт**

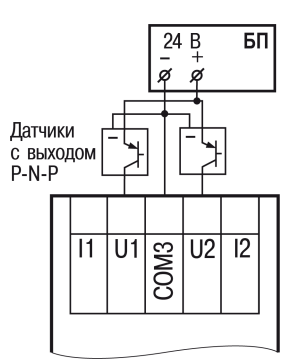

#### **Рисунок 6.4 – Схема подключения к универсальным входам, работающим в дискретном режиме трехпроводных дискретных датчиков, имеющих выходной транзистор p-n-p-типа с открытым коллектором**

**ПРИМЕЧАНИЕ**

Контакты COM3 объединены электрически внутри прибора.

#### <span id="page-32-0"></span>**6.4.2.3 Подключение аналоговых датчиков**

#### **ПРЕДУПРЕЖДЕНИЕ**

Перед подключением аналоговых датчиков следует проверить, что вход прибора настроен на аналоговый режим.

Режим работы универсального входа переключается в OwenLogic (см. [раздел](#page-15-2) 4.2).

#### **ВНИМАНИЕ**

Настройка режима работы входа в OwenLogic должна соответствовать схеме подключения датчика к клеммам входа.

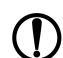

### **ПРЕДУПРЕЖДЕНИЕ**

Для защиты входных цепей прибора от возможного пробоя зарядами статического электричества, накопленного на линиях связи «прибор – датчик», перед подключением к клеммнику прибора их жилы следует на 1–2 секунды соединить с винтом функционального заземления (FE) щита.

Во время проверки исправности датчика и линии связи следует отключить прибор от сети питания. Чтобы избежать выхода прибора из строя при «прозвонке» связей, следует использовать измерительные устройства с напряжением питания не более 4,5 В. Для более высоких напряжений питания этих устройств отключение датчика от прибора обязательно.

Параметры линии соединения прибора с датчиком приведены в таблице ниже.

#### **Таблица 6.1 – Параметры линии связи прибора с датчиками**

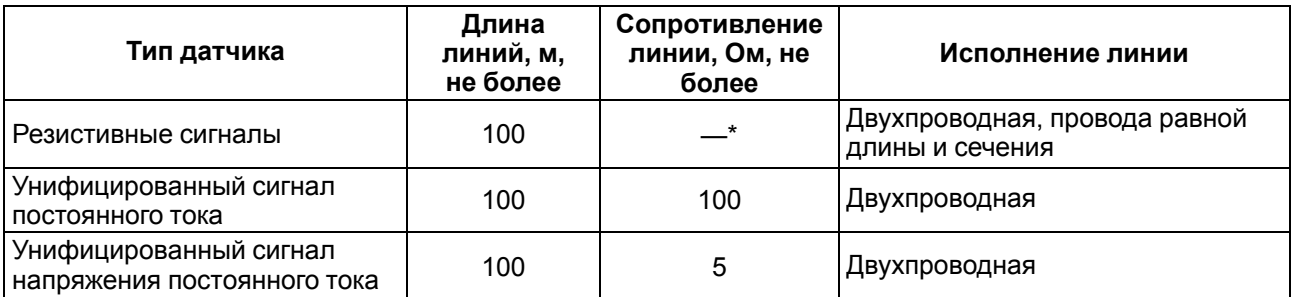

#### **ПРИМЕЧАНИЕ**

 $\overline{\mathbf{u}}$ 

\* Для двухпроводной схемы подключения датчика сопротивление проводов, идущих к датчику, суммируется с сопротивлением датчика, и вносит пропорциональную погрешность в измерение. Фактор суммирования сопротивлений следует учитывать во время проектирования схемы подключения и соотносить сопротивление подводящих проводов с рабочим диапазоном сопротивления датчика.

Например, датчик Cu 500 (α = 0,00428 °C−1) с диапазоном измерений −50...+200 °С имеет соответствующий диапазон сопротивлений 393,5...926 Ом. Рабочий диапазон датчика составляет 532,5 Ом. Следовательно, сопротивление подводящих проводов в 1 Ом внесет погрешность (1 ∙ 100) / 532,5 = 0,19 % в показания температуры.

ТС подключается по двухпроводной схеме.

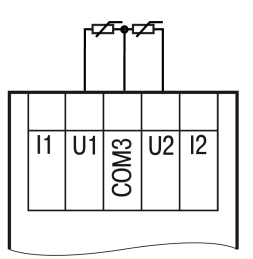

#### **Рисунок 6.5 – Подключение ТС к аналоговому входу**

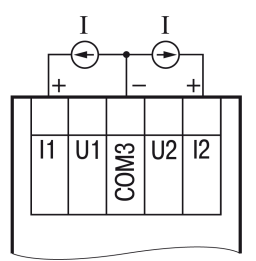

**Рисунок 6.6 – Подключение датчиков с выходом в виде тока**

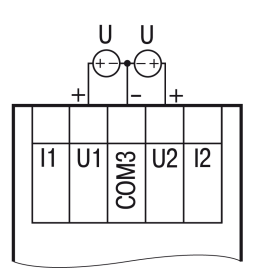

**Рисунок 6.7 – Подключение датчиков с выходом в виде напряжения**

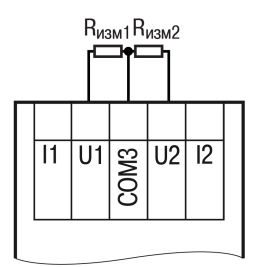

#### **Рисунок 6.8 – Подключение резистивных датчиков**

#### <span id="page-34-0"></span>**6.4.2.4 Подключение кондуктометрических датчиков**

Режим работы кондуктометрического входа настраивается в OwenLogic (см. [раздел](#page-15-2) 4.2).

#### **ВНИМАНИЕ**

Настройка режима работы входа в OwenLogic должна соответствовать схеме подключения датчика к клеммам входа.

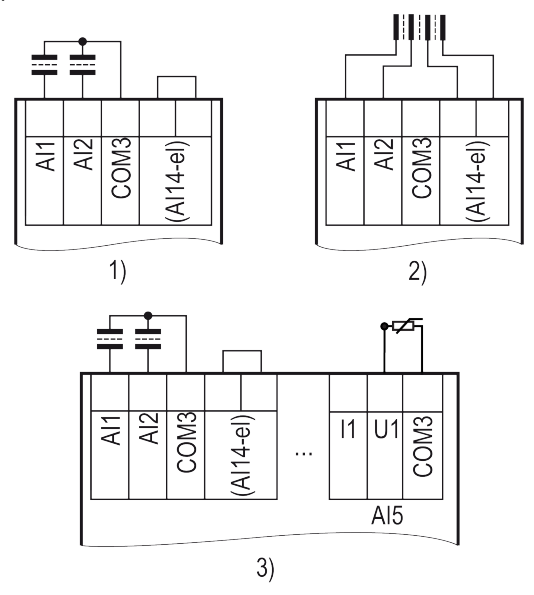

1) двухэлектродная схема, 2) двухэлектродная схема с коррекцией температуры,

3) схема подключения для дискретного режима

#### **Рисунок 6.9 – Подключение кондуктометрических датчиков**

Если используется датчик проводимости со встроенным датчиком температуры, то датчик температуры следует подключать к выходу типа ДАТ (см. рисунок выше, 2).

#### <span id="page-34-1"></span>**6.5 Подключение нагрузки к ВЭ**

#### <span id="page-34-2"></span>**6.5.1 Подключение нагрузки к ВЭ типа «Р»**

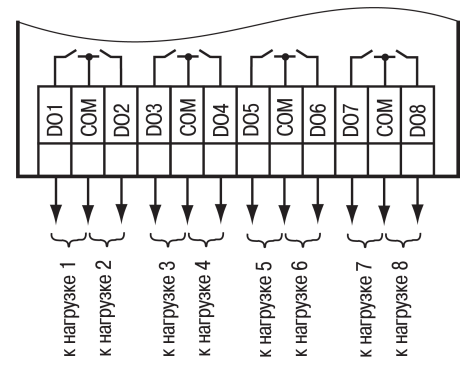

**Рисунок 6.10 – Схема подключения нагрузки к ВЭ типа «Р»**

#### <span id="page-35-0"></span>**6.5.2 Подключение нагрузок к выходу типа «АУ»**

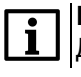

#### **ПРИМЕЧАНИЕ**

Для работы ВЭ следует использовать внешний источник питания постоянного тока.

### **ВНИМАНИЕ**

Напряжение источника питания ЦАП должно быть не более 30 В.

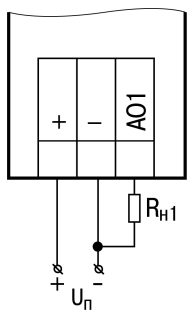

#### **Рисунок 6.11 – Подключение аналогового выхода, находящегося в режиме источника тока**

Сопротивление нагрузки для режима работы выхода 4...20 мА должно быть не более 600 Ом.

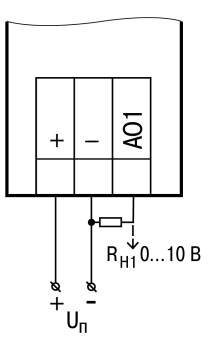

#### **Рисунок 6.12 – Подключение аналогового выхода, находящегося в режиме источника напряжения**

Сопротивление нагрузки для режима работы выхода 0...10 В должно быть не менее 1 кОм.

#### <span id="page-35-1"></span>**6.6 Подключение модуля расширения**

#### **ВНИМАНИЕ**

Подключение модулей к прибору и подключение устройств к модулям следует выполнять только при отключенном питании всех устройств.

Модуль подключается к прибору с помощью шлейфа длиной 4,5 см из комплекта поставки модуля. После подключения шлейф следует поместить в специальное углубление под крышкой модуля ( [рисунок](#page-36-1) 6.13, стрелка 1), тем самым позволяя придвинуть модуль вплотную к головному устройству ( [рисунок](#page-36-1) 6.13, стрелка 2).

<span id="page-36-1"></span>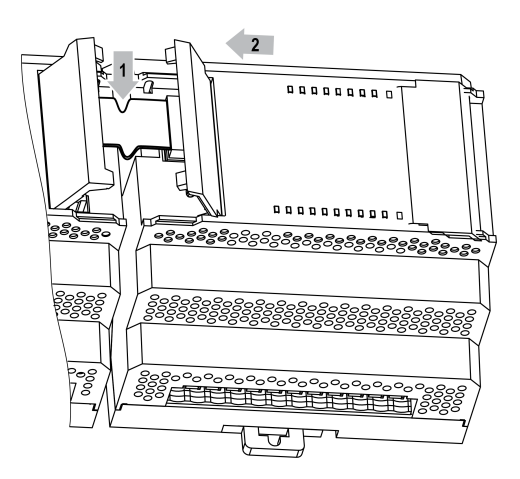

**Рисунок 6.13 – Укладка шлейфа в углубление**

Модули подключаются только последовательно. Ближайший модуль к головному устройству всегда будет располагаться в слоте 1 (см. [раздел](#page-42-0) 7.3.1). Подключение модуля в слот 2 без модуля в слоте 1 невозможно.

Каждый модуль имеет независимое питание с усиленной гальванической изоляцией, что позволяет подключать к прибору модули любой модификации с любым питающим напряжением.

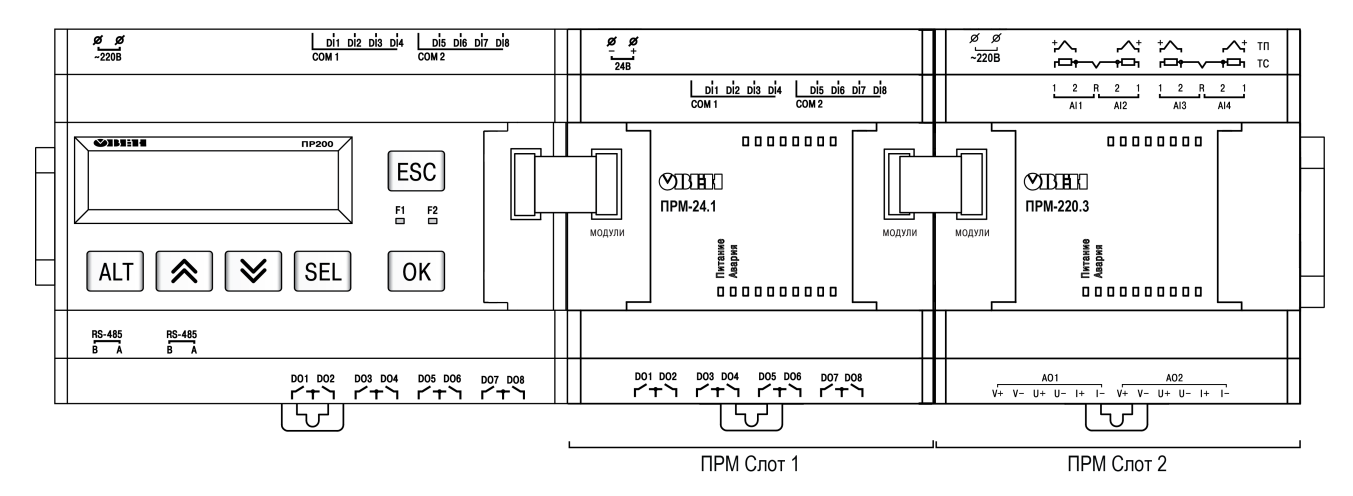

**Рисунок 6.14 – Расположение модулей расширения на шине**

При первом подключении к головному устройству на модуле будет мигать светодиод «Авария». Это происходит из за того, что модуль не получает команд от головного устройства. После настройки модуля в программе пользователя и записи программы в головное устройство светодиод «Авария» на модуле перестанет мигать. В противном случае следует обновить встроенное ПО модуля.

#### <span id="page-36-0"></span>**6.7 Подключение к сети RS-485**

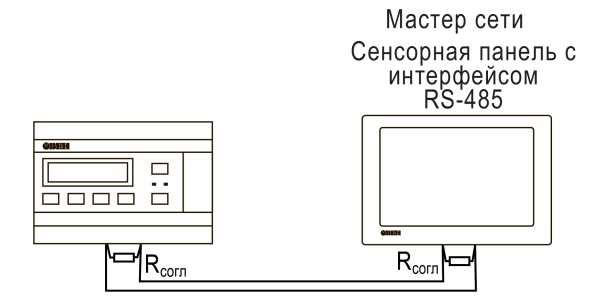

**Рисунок 6.15 – Типовая схема подключения для ПР200 в режиме Slave**

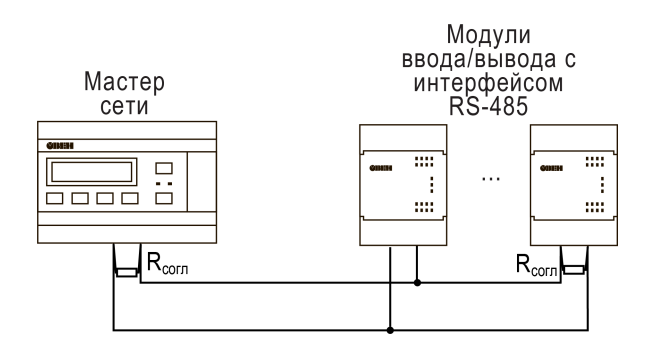

**Рисунок 6.16 – Типовая схема подключения для ПР200 в режиме Master**

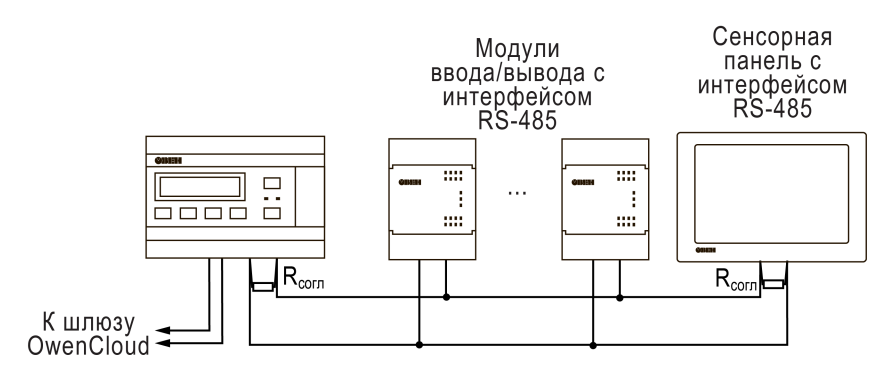

**Рисунок 6.17 – Смешанная схема подключения**

### <span id="page-37-0"></span>**6.8 Подключение к ПК**

### **ВНИМАНИЕ**

Перед подключением разъема USB прибор должен быть обесточен!

Для подключения прибора к ПК следует:

- 1. Подключить прибор к ПК (см. [рисунок](#page-37-1) 6.18);
- <span id="page-37-1"></span>2. Подать питание на прибор;

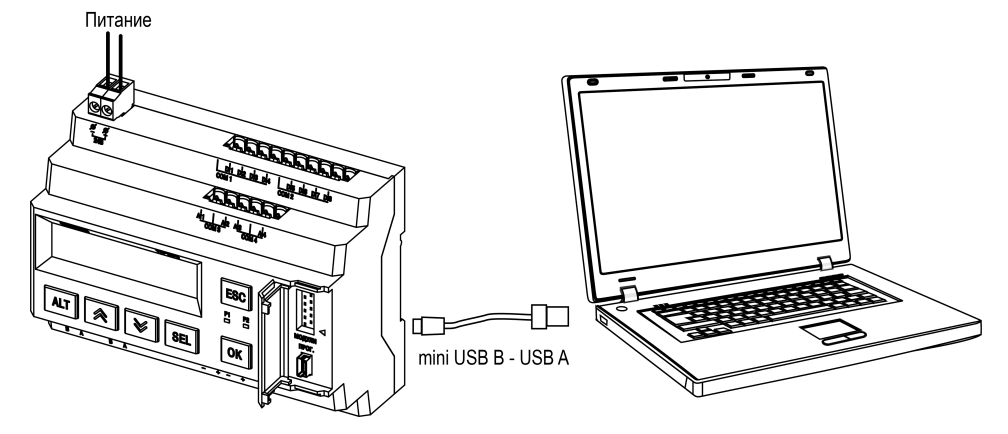

**Рисунок 6.18 – Схема подключения прибора к ПК**

# <span id="page-38-0"></span>**7 Эксплуатация**

### <span id="page-38-1"></span>**7.1 Управление и индикация**

На лицевой панели прибора расположены элементы индикации и управления.

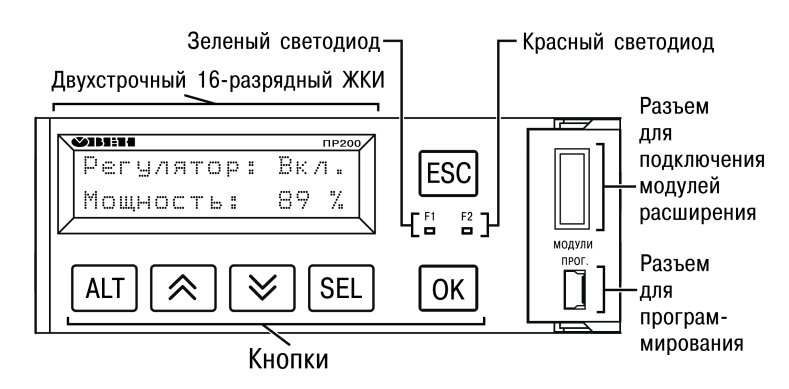

#### **Рисунок 7.1 – Лицевая панель прибора (крышка отсека подключения модулей условно не показана)**

Под крышкой на лицевой панели расположены:

- разъем «МОДУЛИ» (тип MIMS-10-TR-U) для подключения модулей расширения (не входят в комплект поставки);
- разъем «ПРОГ.» (тип mini-USB) для программирования прибора. Прибор следует подключать к ПК кабелем USB A — mini-USB B.

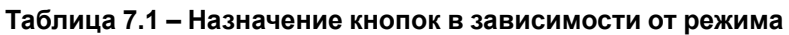

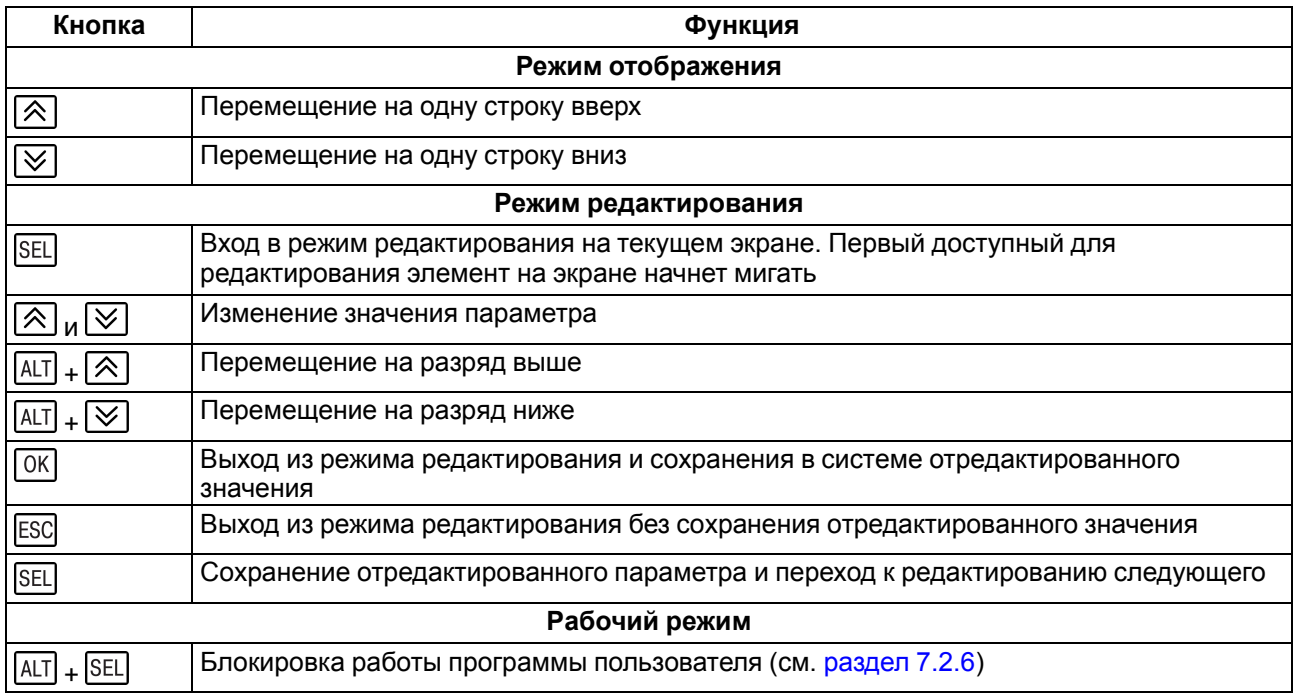

Назначение светодиодов **F1** и **F2** определяется при программировании.

### <span id="page-38-2"></span>**7.2 Режимы работы**

Пользовательская программа начинает выполняться сразу после подачи напряжения питания на запрограммированный прибор. По включению напряжения питания, перед началом выполнения пользовательской программы, прибор выполняет самодиагностику. Если самотестирование прошло успешно, прибор переходит в к анализу положения перемычки (см. [разделы](#page-40-0) 7.2.3 — [7.2.5](#page-41-0)). В противном случае, прибор переходит в Аварийный режим.

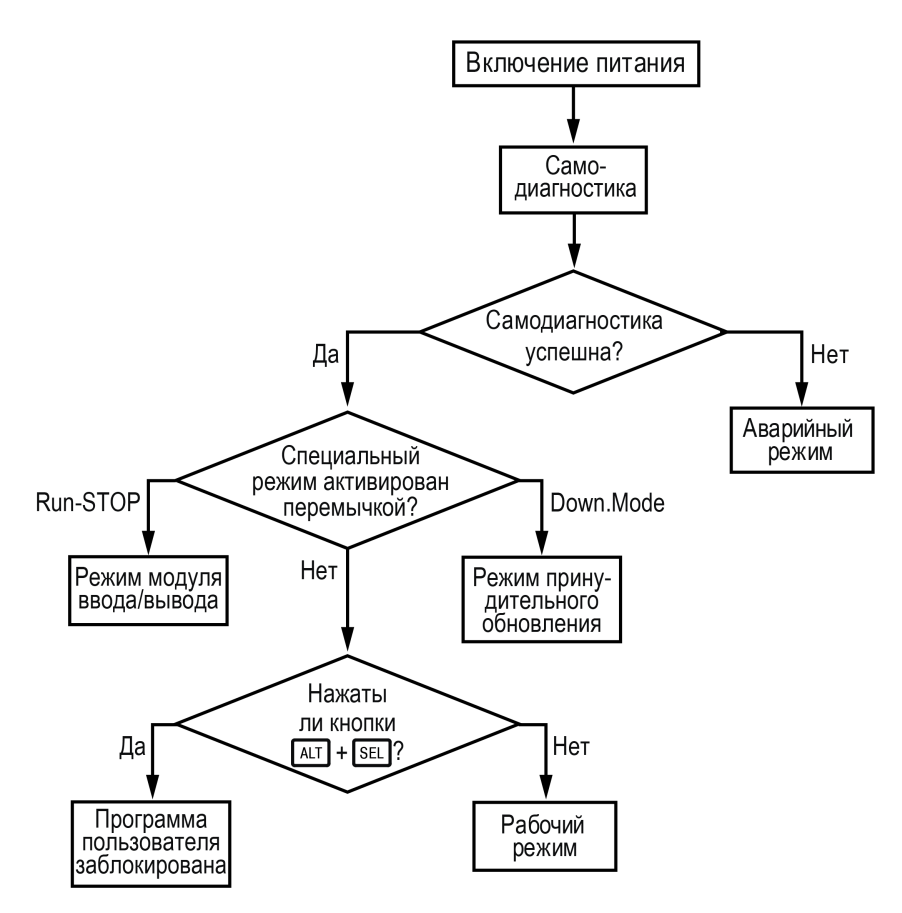

**Рисунок 7.2 – Алгоритм запуска прибора**

#### <span id="page-39-0"></span>**7.2.1 Рабочий режим**

В рабочем режиме прибор повторяет следующую последовательность (рабочий цикл):

- начало цикла;
- чтение состояния входов;
- выполнение кода пользовательской программы;
- запись состояния выходов;
- переход в начало цикла.

В начале цикла прибор считывает состояния входов и копирует считанные значения в область памяти входов. Далее выполняется код пользовательской программы, которая работает с копией значений входов.

#### <span id="page-39-1"></span>**7.2.2 Аварийный режим**

В случае возникновения аварийной ситуации прибор переходит в Аварийный режим.

В таблице ниже представлены примеры аварийных ситуаций и рекомендации по их устранению.

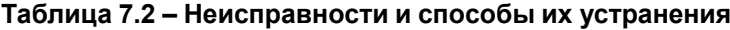

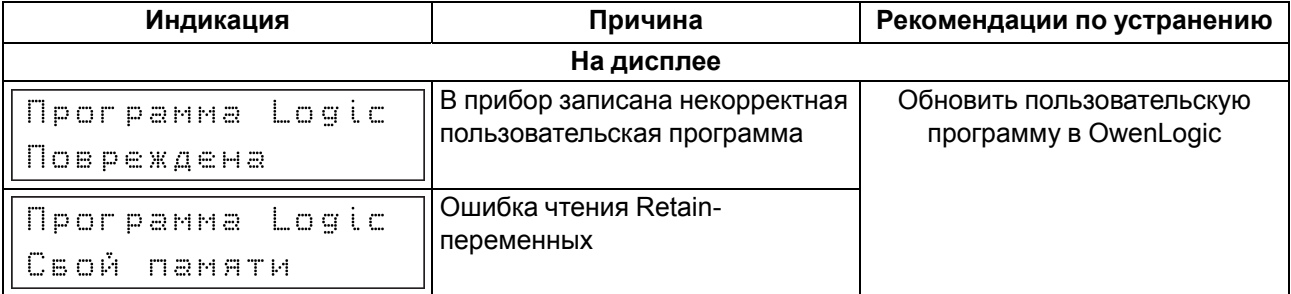

#### **Продолжение таблицы 7.2**

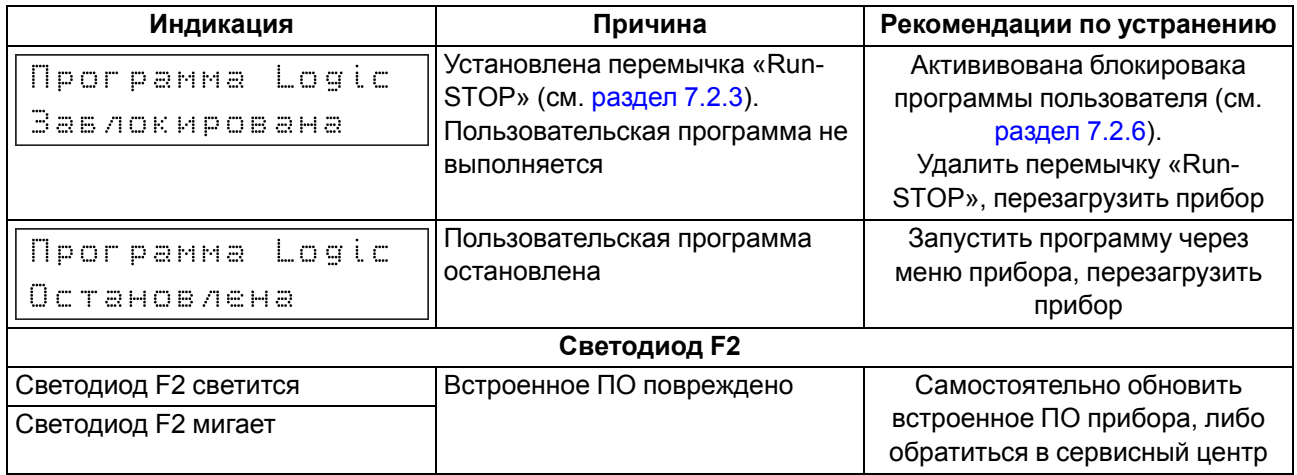

#### <span id="page-40-0"></span>**7.2.3 Режим Run-Stop**

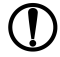

#### **ПРЕДУПРЕЖДЕНИЕ**

Чтобы избежать порчи прибора, любые операции по разборке прибора должен выполнять обученный специалист.

#### **ВНИМАНИЕ**

Одновременное замыкание разъемов ХР2 и ХР3 приведет к неработоспособности прибора!

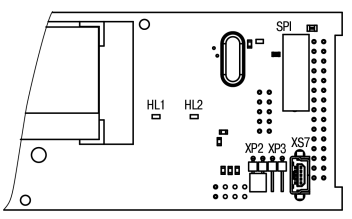

**Рисунок 7.3 – Вид на разъем ХР2**

Данный режим используется для остановки пользовательской программы, если она повреждена, либо приводит к нестабильной работе прибора и не позволяет перезаписать пользовательскую программу в нормальном режиме.

Для переключения прибора в режим **Run-Stop** следует:

- 1. Отключить питание прибора и всех подключенных к нему устройств.
- 2. Снять крышку с прибора (см. [раздел](#page-47-2) 8.2).
- 3. Установить перемычку на разъем ХР2.
- 4. После подачи питания прибор перейдет в режим **Run-Stop**. На экране прибора появится сообщение "Программа Logic заблокирована".

Далее можно принудительно перезаписать пользовательскую программу из OwenLogic. Для выхода из режима **Run-Stop** следует отключить питание прибора, снять перемычку ХР2 и надеть крышку прибора.

#### <span id="page-40-1"></span>**7.2.4 Режим Down.Mode**

#### **ПРЕДУПРЕЖДЕНИЕ**

Чтобы избежать порчи прибора, любые операции по разборке прибора должен выполнять обученный специалист.

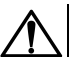

#### **ВНИМАНИЕ**

Одновременное замыкание разъемов ХР2 и ХР3 приведет к неработоспособности прибора!

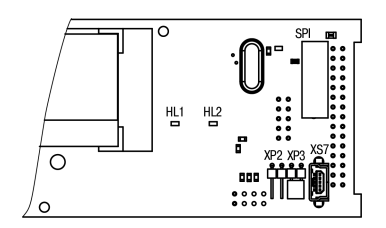

**Рисунок 7.4 – Вид на разъем ХР3**

Установка перемычки на разъем ХР3 активирует режим **Down.Mode**. Данный режим используется, если произошла ошибка во время обновления программного обеспечения (отключение питания, пропадание связи). В режиме **Down. Mode** можно принудительно обновить встроенное ПО. Порядок принудительного обновления встроенного ПО подробно описан справке OwenLogic.

Для переключения прибора в режим **Down.Mode** следует:

- 1. Отключить питание прибора и всех подключенных к нему устройств.
- 2. Снять крышку с прибора (см. [раздел](#page-47-2) 8.2).
- 3. Установить перемычку на разъем ХР3.
- 4. Подать питание на прибор.

Далее следует принудительно обновить встроенное ПО из OwenLogic. Проверить на отсутствие ошибок (см. [раздел](#page-39-1) 7.2.2). Снять питание с прибора и убрать перемычку с разъема ХР3. Надеть крышку.

#### <span id="page-41-0"></span>**7.2.5 Режим модуля ввода-вывода**

В данном режиме прибор можно использовать как **Modbus slave** модуль ввода/вывода. Для режима следует предварительно настроить интерфейс связи в режим **Slave** (из OwenLogic). В режиме модуля ввода/вывода доступен опрос входов и запись выходов, но сетевые переменные недоступны.

Алгоритм переключения прибора в режим модуля ввода/вывода аналогичен переключению в режим **Run.Stop**, за исключением того, что для длительной эксплуатации следует надеть крышку на прибор.

#### <span id="page-41-1"></span>**7.2.6 Режим блокировки программы пользователя**

Если программа пользователя работает нестабильно или вызывает зависание прибора, то ее можно принудительно заблокировать. Данная возможность доступна, начиная с версии 2.31 встроенного ПО. Данный режим эквивалентен режиму **Run-Stop** (см. [раздел](#page-40-0) 7.2.3), но для его активации не нужно разбирать прибор.

Принудительную блокировку программы пользователя можно активировать:

- перед подачей питания на прибор;
- когда прибор «завис».

Для принудительной блокировки программы, вызвавшей «зависание» прибора, следует нажать и удерживать сочетание кнопок  $\overline{ALT}$  +  $\overline{ESC}$ . После блокировки программы на экране прибора появится надпись «Программа LOGIC: Заблокирована».

После блокировки программы пользователя ее можно перезаписать, используя ПК. Если программа пользователя была заблокирована по ошибке, то для ее запуска достаточно перезапустить прибор по питанию.

#### <span id="page-41-2"></span>**7.3 Работа с меню**

В приборе предусмотрены меню пользователя и системное меню.

Меню пользователя создается в OwenLogic с помощью «Менеджера экранов». Переходы могут осуществляться с помощью кнопок или по изменению переменной. Системное меню присутствует в приборе всегда, даже если в него не записана пользовательская программа. Принципы работы с меню пользователя и с системным меню одинаковы.

Работа с меню возможна в следующих режимах:

- отображения;
- редактирования.

В режиме **отображения** можно просматривать параметры прибора или меню пользователя.

В режиме **редактирования** можно редактировать параметры прибора в системном меню или пользовательскую программу с лицевой панели без остановки работы прибора. При повторном входе в режим редактирования выбирается последний редактируемый элемент.

#### <span id="page-42-0"></span>**7.3.1 Системное меню**

Системное меню прибора доступно в случае отсутствия пользовательской программы в памяти прибора и с любого экрана программы. Для вызова системного меню следует удерживать кнопку **ALT** в течение трех секунд. Для выхода из системного меню следует удерживать кнопку **ESC** в течение трех секунд.

В системном меню прибора представлена информация:

- имя прибора;
- версия встроенного ПО;
- время цикла;
- состояние входов/выходов;
- настройки и режим работы аналоговых и кондуктометрических входов;
- настройки и режим работы интерфейсов RS-485;
- просмотр количества и типы подключенных модулей;
- пароль от системного меню.

С помощью системного меню можно настроить:

- параметры и режимы работы аналоговых и кондуктометрических входов;
- экран (подсветка, яркость/контраст);
- интерфейсы RS-485;
- часы;
- запуск/остановку программы;
- задать пароль.

В системном меню можно остановить выполнение пользовательской программы, если это необходимо. Программа будет остановлена после перезагрузки прибора. В режиме остановленной пользовательской программы все параметры прибора доступны по сети RS-485 (режим Slave) и через меню прибора.

Вход в меню можно защитить паролем, который задается в системном меню с лицевой панели прибора. В случае потери пароля, восстановить его возможно только в сервисном центре.

Структура системного меню приведена на рисунке ниже.

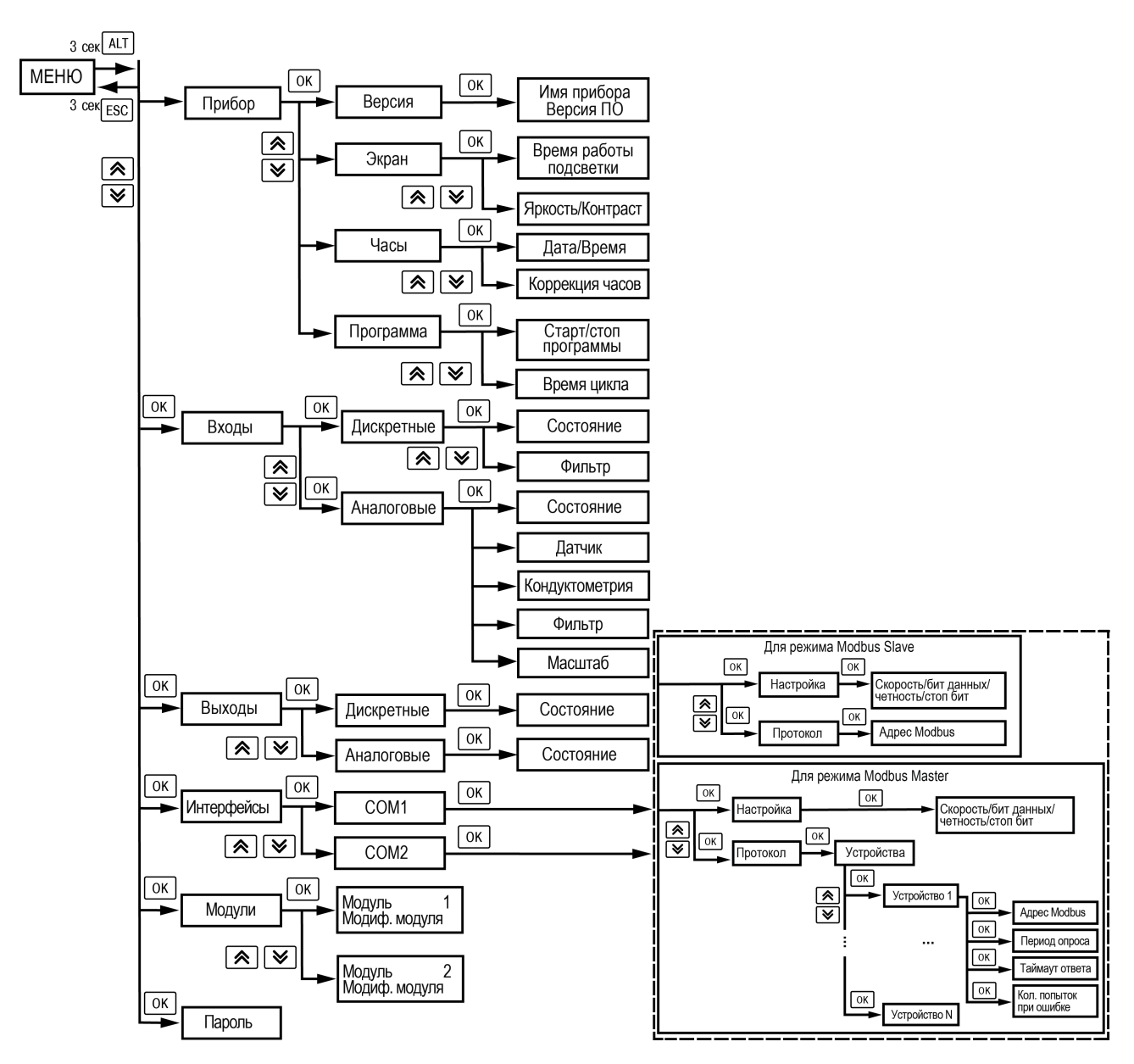

**Рисунок 7.5 – Структура системного меню**

#### **Таблица 7.3 – Описание пунктов системного меню**

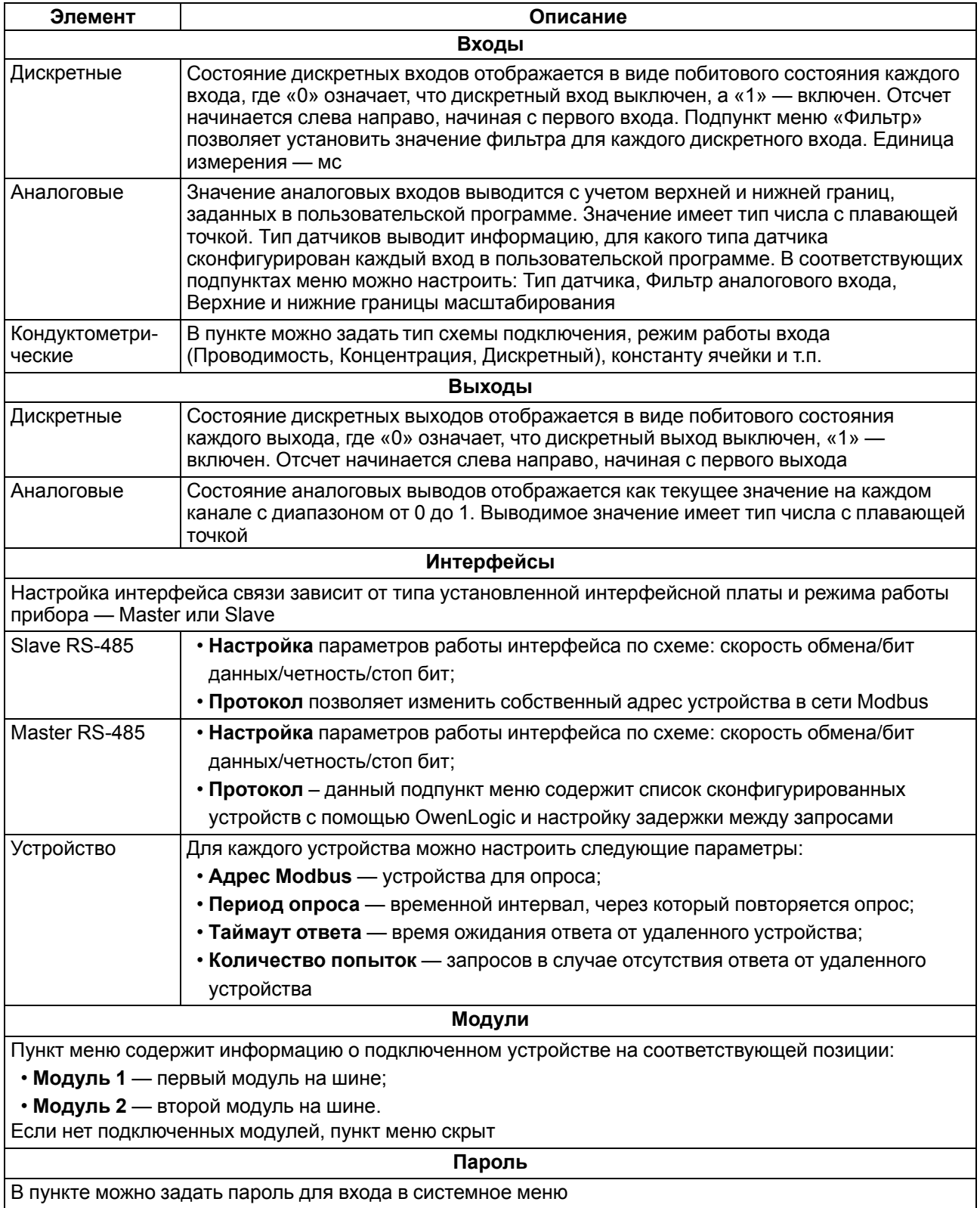

#### <span id="page-44-0"></span>**7.3.2 Переходы между экранами**

Для перемещения между экранами используются переходы, создаваемые пользователем с помощью OwenLogic. Переходы могут осуществляться по нажатию кнопок и по изменению переменной. Более подробно о переходах и их работе см. справку OwenLogic.

#### **ПРИМЕЧАНИЕ**

Во время создания переходов следует помнить, что приоритет отдается командам перехода на экран.

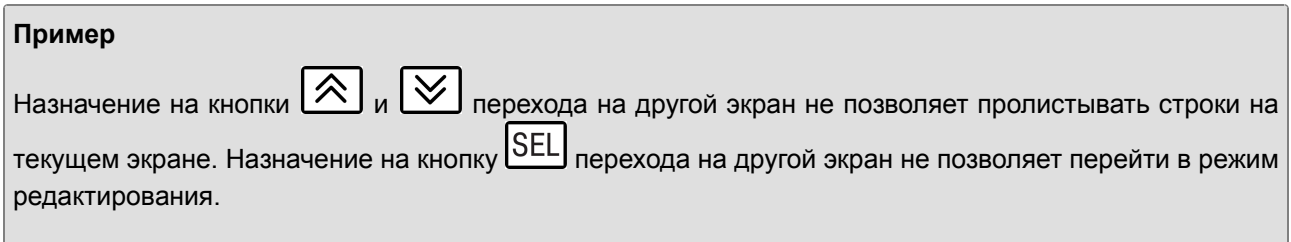

#### <span id="page-45-0"></span>**7.3.3 Режим редактирования**

ЖКИ может отображать набор символов, изображенный на рисунке ниже.

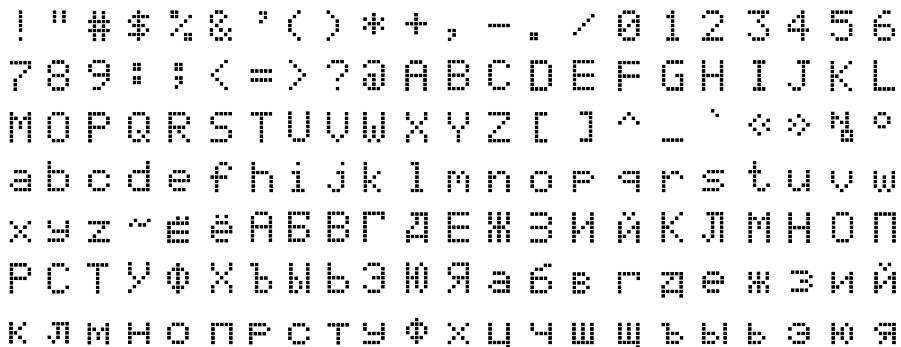

#### **Рисунок 7.6 – Поддерживаемые символы для отображения на экране ПР200**

#### **ПРИМЕЧАНИЕ**

Набор символов реализован в рамках кодировки Windows-1251.

Элементы меню могут быть редактируемыми и нередактируемыми в зависимости от типа элемента и его свойств, заданных с помощью OwenLogic.

Для изменения значения элемента меню следует:

- 1. Нажать кнопку **SEL Выбранный элемент начнет мигать**.
- 2. С помощью кнопок  $\bigotimes$  и  $\bigotimes$  изменить значение. Если необходимо перемещаться по разрядам, то следует использовать комбинации кнопок  $\boxed{\text{ALT}} + \boxed{\text{R}}$  и  $\boxed{\text{ALT}} + \boxed{\text{V}}$ .
- 3. Для сохранения измененного значения и перехода к следующему редактируемому элементу нажать **SEL, Для сохранения измененного значения и выхода из режима редактирования** нажать кнопку  $\overline{\text{OK}}$  Для сброса измененного значения в первоначальное состояние и выхода из режима редактирования следует нажать кнопку **ESC**

#### <span id="page-45-1"></span>**7.3.4 Режим автоформатирования**

Режим автоформатирования отображает переменную с максимальной точностью в зависимости от количества зарезервированных знаков. Режим автоформатирования работает только для вещественных переменных. Режим можно включить установив в поле «Знаков после запятой» режим АВТО в OwenLogic.

#### **Пример**

Для отображения переменной «VAR1» зарезервировано 4 знака с автоформатированием. Значение переменной в приборе составляет «*1,546745*», на экране прибора переменная будет отображена в виде значения **1,547** (автоматически округляется). Если в ходе выполнения пользовательской программы переменная принимает значение «*110,478692*», то на экране прибора переменная будет отображена в виде значения **110,5**.

#### <span id="page-46-0"></span>**7.4 Работа с модулями расширения**

Чтобы увеличить количество входов/выходов прибора, следует воспользоваться модулями расширения линейки ПРМ (см. [раздел](#page-35-1) 6.6). Работа модулей расширения определяется пользовательской программой, написанной в OwenLogic.

Время опроса входов и записи состояния выходов модулей расширения определяется сложностью пользовательской программы и не отличается от времени работы с встроенными в прибор входами/ выходами.

#### <span id="page-46-1"></span>**7.5 Часы реального времени**

Прибор оснащен встроенными часами реального времени. При наличии питания прибора часы реального времени питаются от него. В случае отсутствия питания часы реального времени питаются от батареи.

Энергии полностью заряженной батареи хватает на непрерывную работу часов реального времени в течение 5 лет. В случае эксплуатации прибора при температуре на границах рабочего диапазона время работы часов сокращается.

В OwenLogic можно настроить коррекцию показаний часов реального времени прибора с помощью часов ПК или с помощью корректирующего значения (см. руководство пользователя OwenLogic).

#### <span id="page-46-2"></span>**7.6 Обновление встроенного ПО**

В приборе можно изменять версии встроенного программного обеспечения через интерфейс программирования.

Для смены встроенного ПО следует подготовить:

- ПК с ОС Windows Vista/7/8/10, установленным OwenLogic и доступом в Интернет;
- установить драйвер прибора на ПК.

OwenLogic может обновить ПО прибора во время записи алгоритма.

Если встроенное ПО не получается автоматически обновить, то можно обновить его принудительно (см. [раздел](#page-40-1) 7.2.4 и справку OwenLogic). Данный способ может потребоваться, если прибор не определяется в OwenLogic, но драйвер прибора корректно отображается в диспетчере устройств.

Для принудительной смены встроенного ПО следует:

- 1. Произвести действия из [раздела](#page-40-1) 7.2.4;
- 2. Подключить прибор к ПК.
- 3. Проверить в диспетчере устройств Windows какой СОМ-порт был присвоен прибору.
- 4. В OwenLogic указать номер этого COM-порта: **Прибор/Настройка порта**.

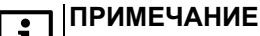

Уточнить модификацию можно по надписи на боковой поверхности прибора.

- 5. В меню OwenLogic выбрать пункт **Прибор/Обновить встроенное ПО**. Из списка выбрать нужную модель.
- 6. Запустить процесс смены встроенного нажатием кнопки Выбрать.
- 7. Дождаться окончания процесса.

Разрыв связи между ПК и прибором во время обновления приведет к повреждению встроенного ПО и неработоспособности прибора. Для восстановления работоспособности прибора следует повторить операцию принудительной смены встроенного ПО.

### <span id="page-47-0"></span>**8 Техническое обслуживание**

#### <span id="page-47-1"></span>**8.1 Техническое обслуживание**

Во время выполнения работ по техническому обслуживанию прибора следует соблюдать требования безопасности из [раздела](#page-14-0) 3.

Техническое обслуживание прибора проводится не реже одного раза в 6 месяцев и включает следующие процедуры:

- проверка крепления прибора;
- проверка винтовых соединений;
- удаление пыли и грязи с клеммника прибора.

#### <span id="page-47-2"></span>**8.2 Снятие крышки**

#### **ПРЕДУПРЕЖДЕНИЕ**

Чтобы избежать порчи прибора, любые операции по разборке прибора должен выполнять обученный специалист.

Для снятия крышки следует:

- 1. Отключить питание прибора и всех подключенных к нему устройств. Отделить от прибора съемные части клеммников.
- 2. Снять верхнюю крышку. Для этого отверткой вывести из зацепления защелки основания из отверстий в торцевых поверхностях крышки (см. [рисунок](#page-47-3) 8.1, 1). Приподнять крышку над основанием.
- <span id="page-47-3"></span>3. Отверткой отогнуть крышку от разъемов на среднем уровне с двух сторон (см. [рисунок](#page-47-3) 8.1, 2). Усилие следует прикладывать у нижних разъемов.

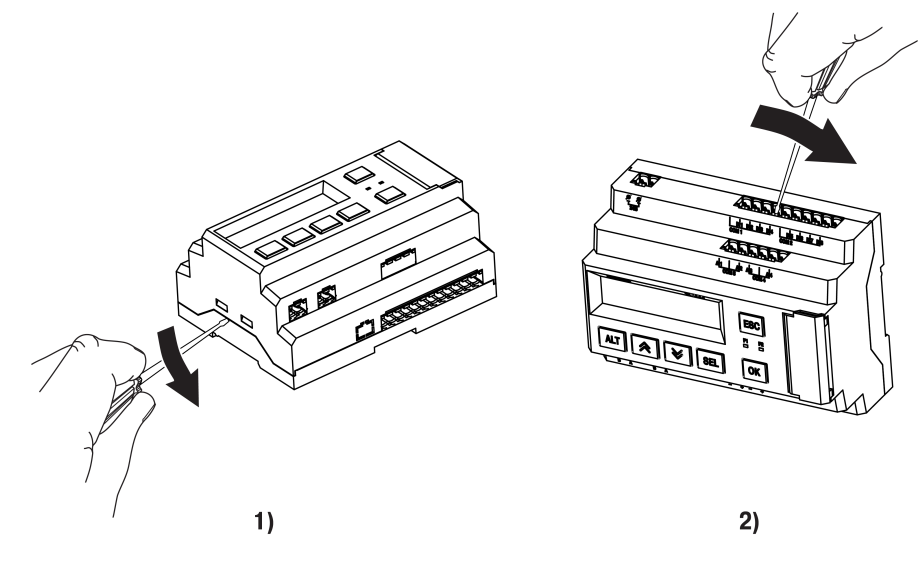

**Рисунок 8.1 – Снятие верхней крышки**

4. Снять крышку (см. [рисунок](#page-48-1) 8.2, стрелка 1). Убрать клавиатуру (стрелка 2).

<span id="page-48-1"></span>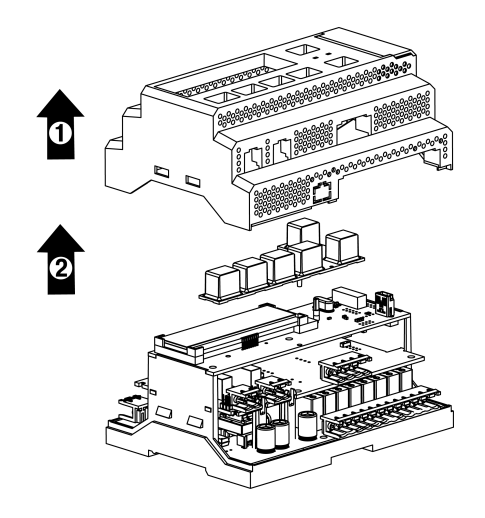

**Рисунок 8.2 – Отделение верхней крышки и клавиатуры**

#### <span id="page-48-0"></span>**8.3 Замена элемента питания**

### **ПРЕДУПРЕЖДЕНИЕ**

Чтобы избежать порчи прибора, любые операции по разборке прибора должен выполнять обученный специалист.

Для замены элемента питания следует:

- 1. Отключить питание прибора и всех подключенных к нему устройств. Снять крышку.
- <span id="page-48-2"></span>2. Удерживая у торцов и аккуратно раскачивая, отделить верхнюю плату от штыревых разъемов средней платы (см. [рисунок](#page-48-2) 8.3).

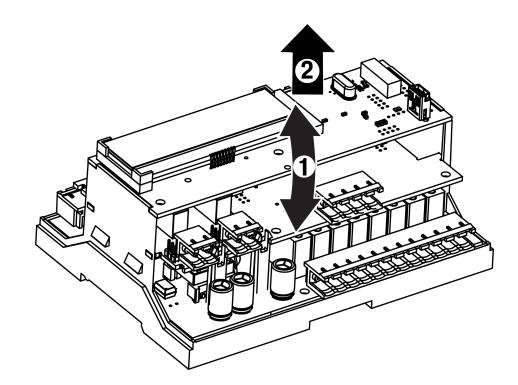

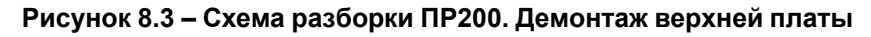

3. Перевернуть верхнюю плату, поддеть отверткой справа и извлечь из гнезда элемент питания CR2032.

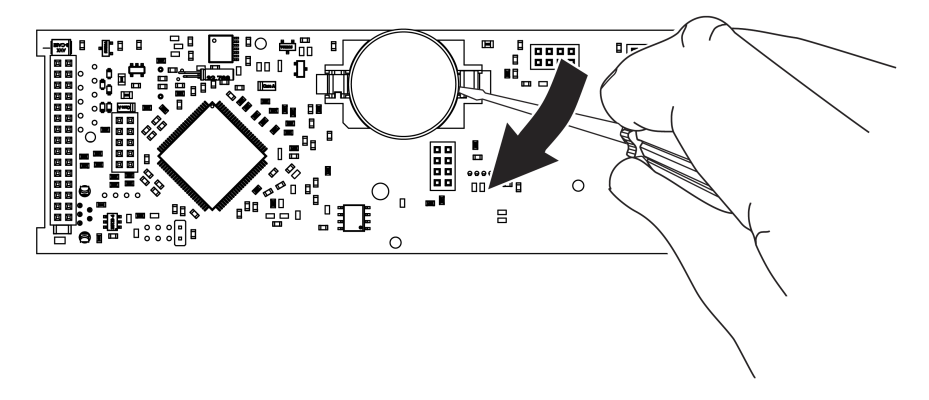

**Рисунок 8.4 – Вид на оборотную сторону верхней платы**

4. Соблюдая полярность установить новый элемент питания.

- 5. Верхнюю плату установить на штыревые разъемы средней платы.
- 6. Надеть крышку.

### <span id="page-49-0"></span>**8.4 Установка интерфейсной платы**

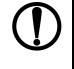

**ПРЕДУПРЕЖДЕНИЕ**

Чтобы избежать порчи прибора, любые операции по разборке прибора должен выполнять обученный специалист.

<span id="page-49-1"></span>У прибора предусмотрено два посадочных места под интерфейсную плату ПР-ИП485 — слот 1 и слот 2 (см. [рисунок](#page-49-1) 8.5).

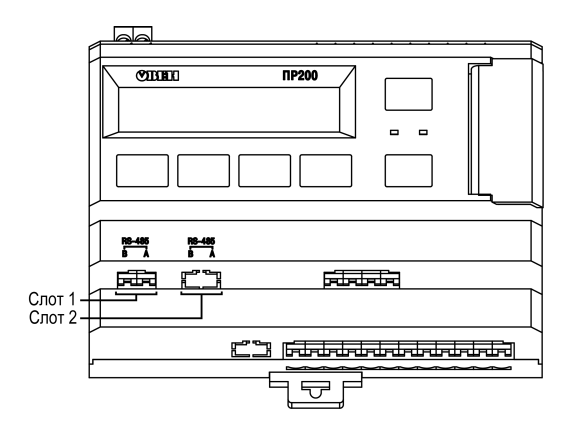

**Рисунок 8.5 – Нумерация слотов RS-485**

Для установки интерфейсной платы следует:

- 1. Отключить питание прибора.
- 2. Снять крышку корпуса, аккуратно раскачивая, вытащить верхнюю плату.
- 3. Вырезать окно в крышке под клеммник платы, смонтировать в стойки интерфейсную плату.
- 4. Вставить верхнюю плату.
- 5. Надеть крышку обратно.

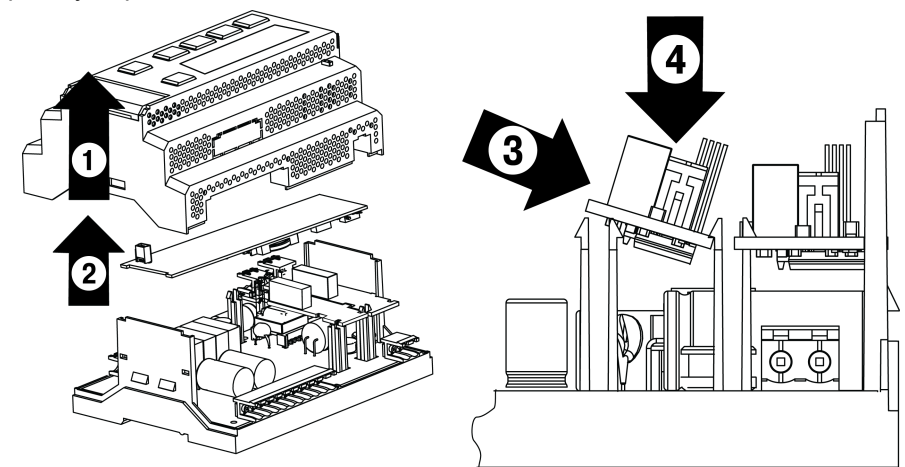

**Рисунок 8.6 – Последовательность установки интерфейсной платы**

После установки платы в прибор, настройки обмена по добавленному интерфейсу RS-485 следует произвести в OwenLogic.

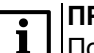

### **ПРИМЕЧАНИЕ**

По умолчанию в OwenLogic интерфейс добавляется в слот с номером 1.

### <span id="page-50-0"></span>**9 Маркировка**

На корпус прибора нанесены:

- наименование прибора;
- товарный знак предприятия-изготовителя;
- степень защиты корпуса по ГОСТ 14254;
- род питающего тока и напряжение питания;
- потребляемая мощность;
- класс защиты от поражения электрическим током по ГОСТ IEC 61131-2-2012;
- знак обращения продукции на рынке Евразийского экономического союза;
- страна-изготовитель;
- заводской номер;
- месяц и год изготовления.

На потребительскую тару нанесены:

- наименование прибора;
- товарный знак предприятия-изготовителя;
- знак обращения продукции на рынке Евразийского экономического союза;
- почтовый адрес предприятия-изготовителя;
- страна-изготовитель;
- заводской номер;
- месяц и год изготовления.

### <span id="page-50-1"></span>**10 Упаковка**

Упаковка прибора производится в соответствии с ГОСТ 23088-80 в потребительскую тару, выполненную из коробочного картона по ГОСТ 7933-89.

Упаковка прибора при пересылке почтой производится по ГОСТ 9181-74.

### <span id="page-50-2"></span>**11 Комплектность**

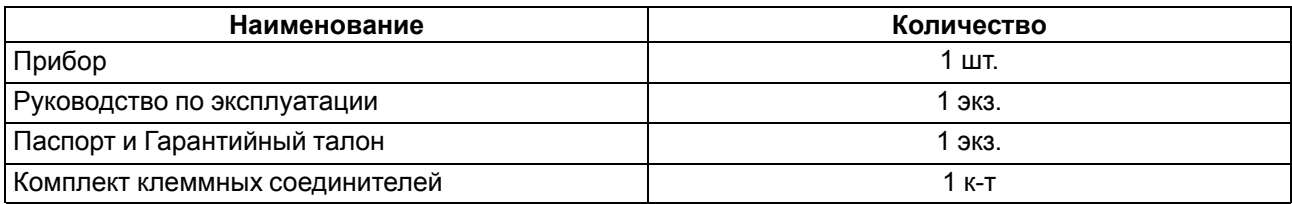

#### **ПРИМЕЧАНИЕ**

Изготовитель оставляет за собой право внесения дополнений в комплектность прибора.

### <span id="page-51-0"></span>**12 Транспортирование и хранение**

Прибор должен транспортироваться в закрытом транспорте любого вида. В транспортных средствах тара должна крепиться согласно правилам, действующим на соответствующих видах транспорта.

Условия транспортирования должны соответствовать условиям 5 по ГОСТ 15150-69 при температуре окружающего воздуха от минус 25 до плюс 55 °С с соблюдением мер защиты от ударов и вибраций.

Прибор следует перевозить в транспортной таре поштучно или в контейнерах.

Хранить приборы следует на стеллажах в индивидуальной упаковке или транспортной таре в закрытых отапливаемых помещениях при температуре воздуха от плюс 5 до плюс 40° С и относительной влажности воздуха не более 80%.В воздухе помещений должны отсутствовать кислотные, щелочные и другие агрессивные примеси.

Прибор следует хранить на стеллажах.

### <span id="page-51-1"></span>**13 Гарантийные обязательства**

Изготовитель гарантирует соответствие прибора требованиям ТУ при соблюдении условий эксплуатации, транспортирования, хранения и монтажа.

Гарантийный срок эксплуатации – **24 месяца** со дня продажи.

В случае выхода прибора из строя в течение гарантийного срока при соблюдении условий эксплуатации, транспортирования, хранения и монтажа предприятие-изготовитель обязуется осуществить его бесплатный ремонт или замену.

Порядок передачи прибора в ремонт содержится в паспорте и в гарантийном талоне.

### <span id="page-52-0"></span>**Приложение А. Описание клеммников**

Общий вид прибора с указанными номерами клемм, разъема программирования и светодиодов представлен на рисунках ниже. Назначение клемм приведено в таблицах после каждого рисунка.

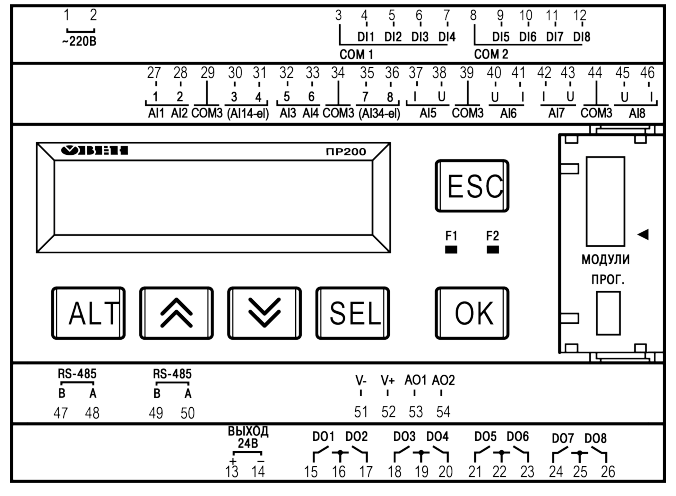

**Рисунок А.1 – Расположение контактов ПР200-220.28.2.Х**

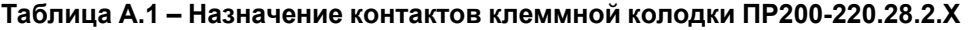

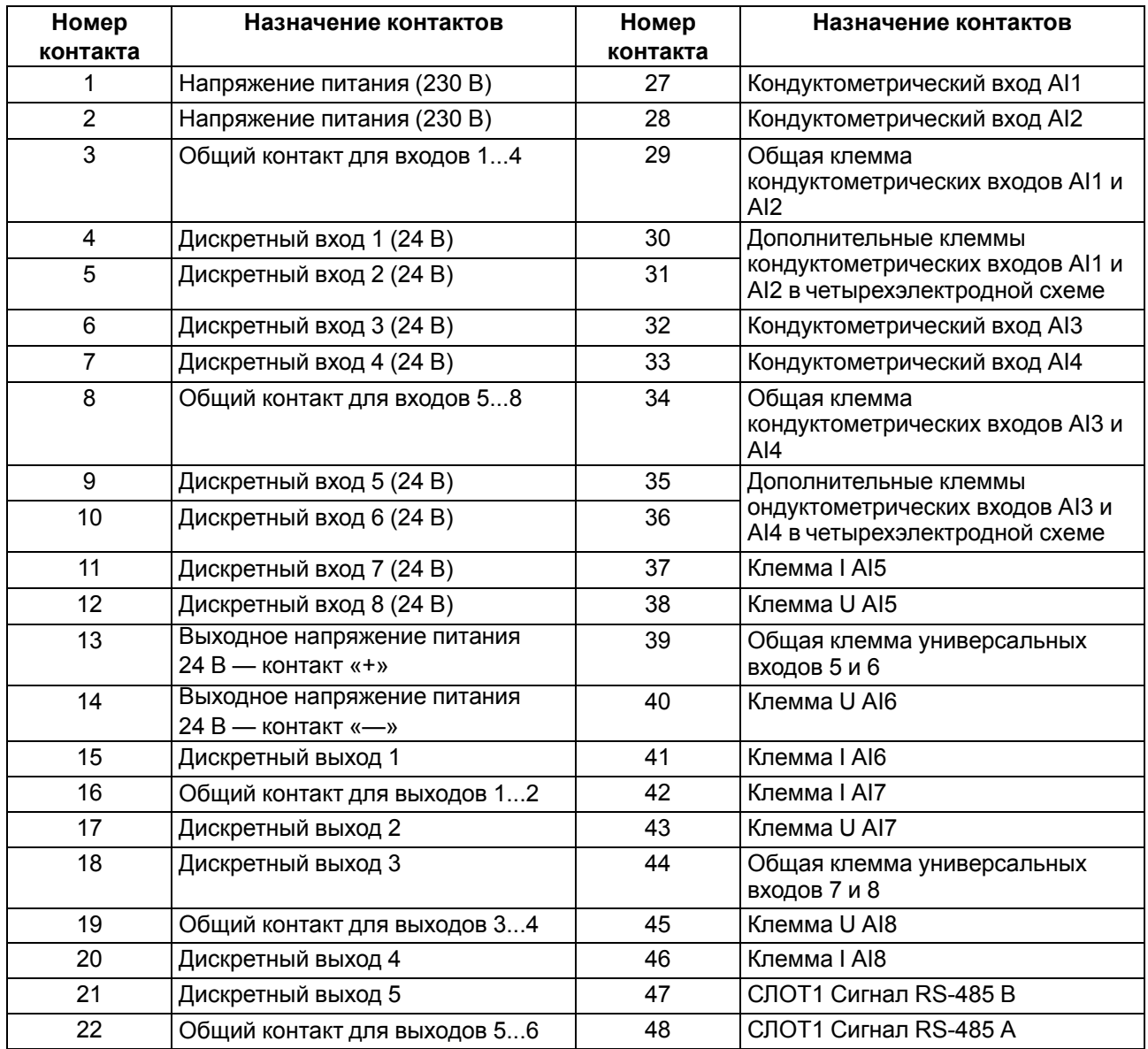

#### **Продолжение таблицы А.1**

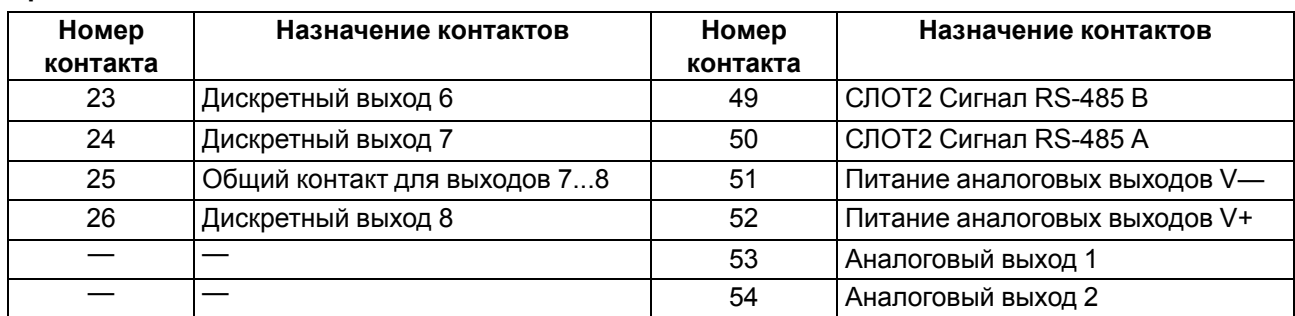

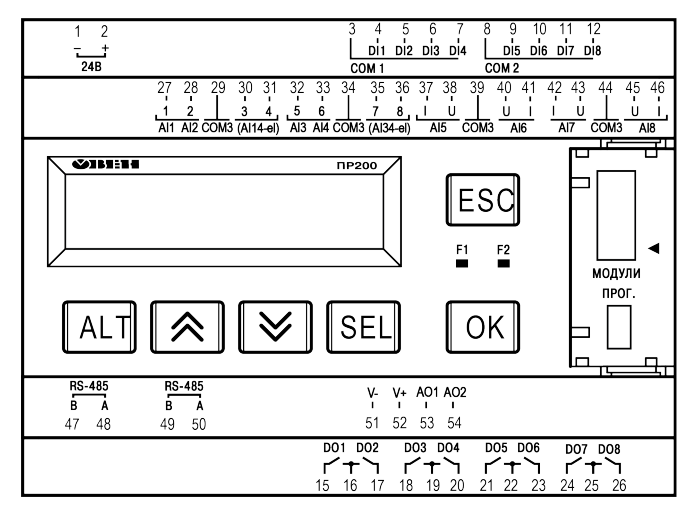

**Рисунок А.2 – Расположение контактов ПР200-24.8.2.Х**

#### **Таблица А.2 – Назначение контактов клеммной колодки ПР200-24.8.2.Х**

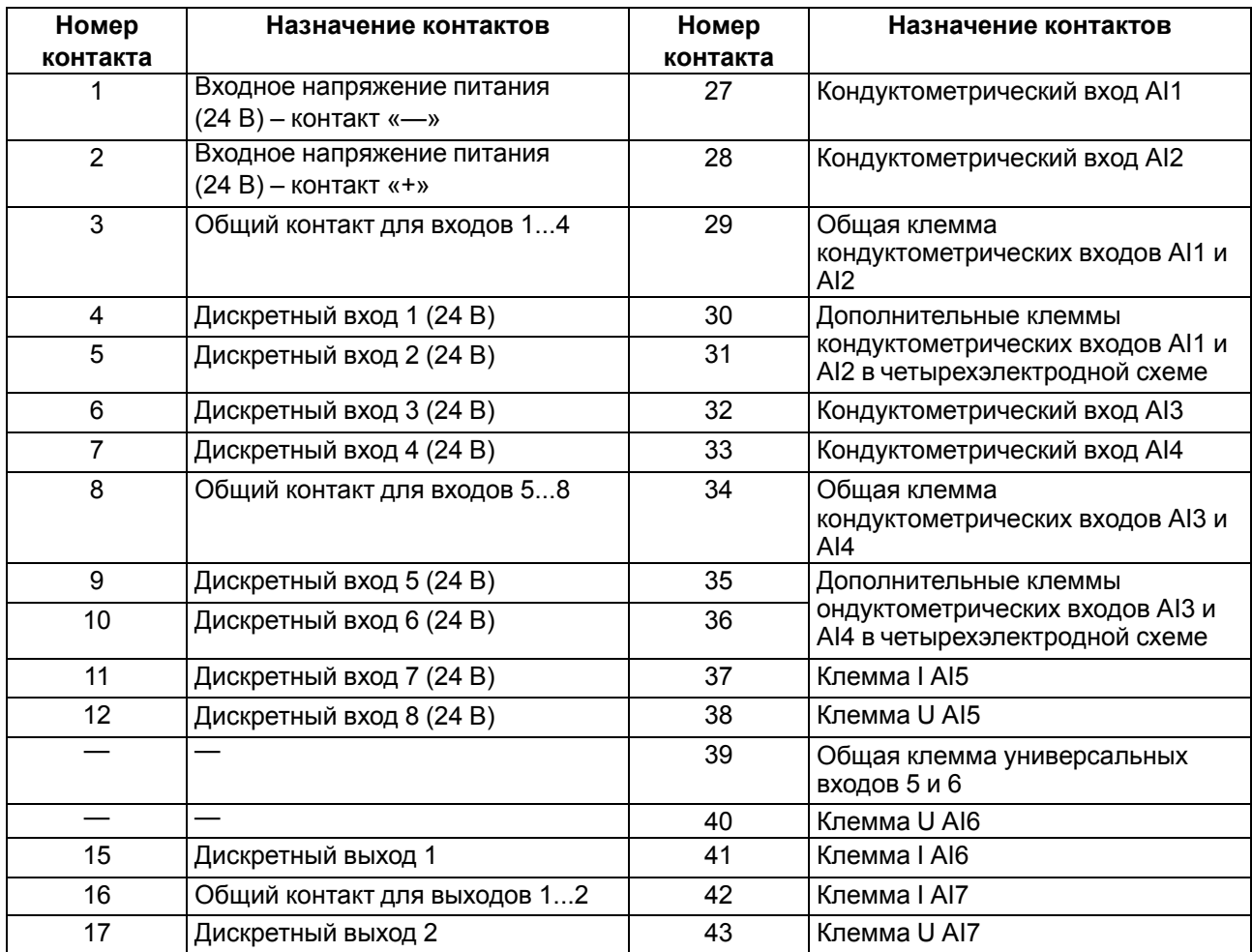

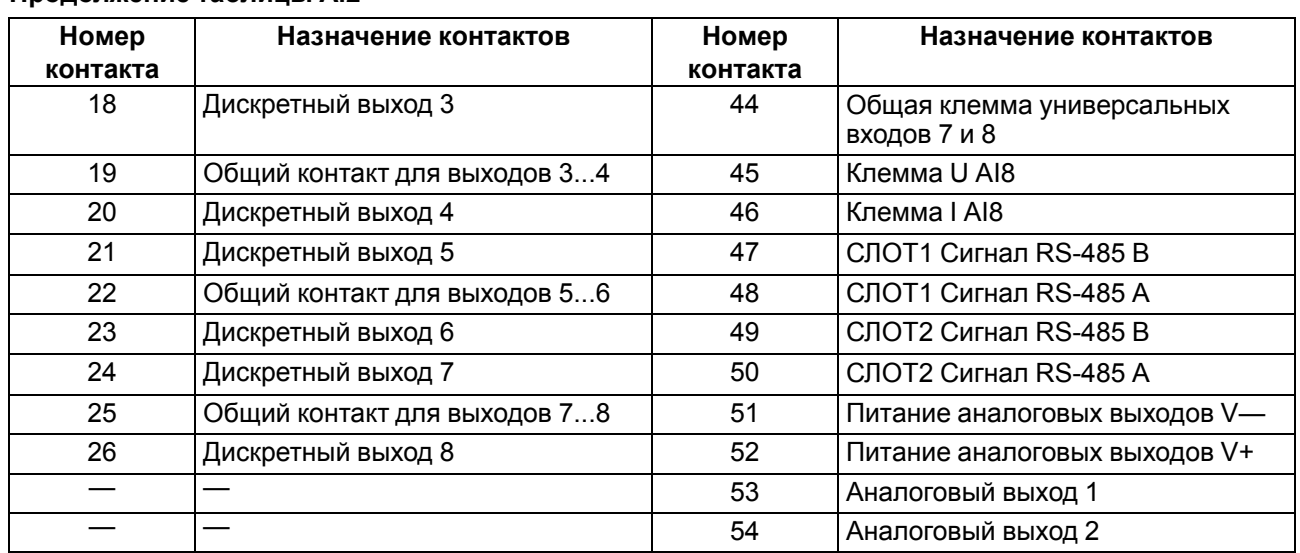

#### **Продолжение таблицы А.2**

### <span id="page-55-0"></span>**Приложение Б. Юстировка**

#### **Б.1 Общие указания**

Юстировка прибора заключается в проведении технологических операций, обеспечивающих восстановление метрологических характеристик прибора в случае изменения их после длительной эксплуатации.

#### **ПРЕДУПРЕЖДЕНИЕ**

Необходимость проведения юстировки определяется по результатам поверки прибора и должна производиться только квалифицированными специалистами метрологических служб, осуществляющих эту поверку.

Юстировка выполняется с помощью эталонных источников сигналов, имитирующих работу датчиков и подключаемых к контактам прибора. Во время юстировки прибор вычисляет соотношения между поступившим входным сигналом и опорным сигналом.

Вычисленные соотношения (коэффициенты юстировки) записываются в энергонезависимую память прибора и используются как базовые для выполнения всех дальнейших расчетов.

Каждый аналоговый вход и выход имеют собственные коэффициенты юстировки для каждого типа датчика.

Если вычисленные значения коэффициентов выходят за пределы, установленные для него во время разработки прибора, в OwenLogic выводится сообщение о причине этой ошибки.

#### **ПРЕДУПРЕЖДЕНИЕ**

Не рекомендуется прерывать процедуру юстировки отключением питания прибора. Если питание было отключено во время юстировки, то при всех последующих включениях на экране прибора будет надпись «Программа Logic Остановлена». Чтобы перевести прибор в обычный режим работы следует записать в него любую новую программу, либо провести юстировку заново.

#### **Б.2 Юстировка универсальных входов**

Для юстировки входного сигнала типа «напряжение» следует:

<span id="page-55-1"></span>1. Подключить к контактам входа прибора дифференциальный вольтметр В1-12 в режиме калибратора напряжений или аналогичный ему источник образцового напряжения с классом точности не ниже 0,05. Соединять прибор с калибратором следует по схеме, приведенной на [рисунке](#page-55-1) 1, 1 с соблюдением полярности подключения.

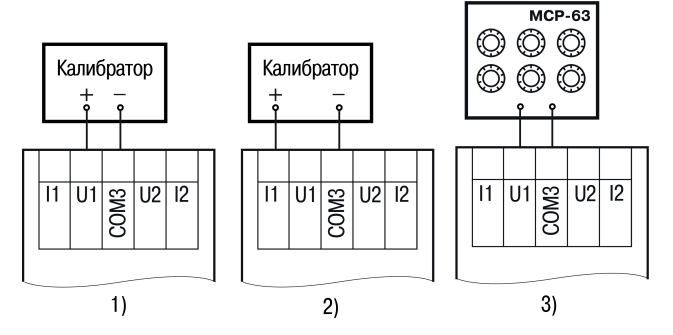

**Рисунок Б.1 – Подключение источника эталонного сигнала**

- 2. Запустить OwenLogic и выбрать в меню пункт «**Прибор**» → «**Юстировка входов/выходов**» для запуска мастера юстировки.
- 3. В появившемся меню выбрать «Аналоговые входы» (см. [рисунок](#page-56-0) 2).

<span id="page-56-0"></span>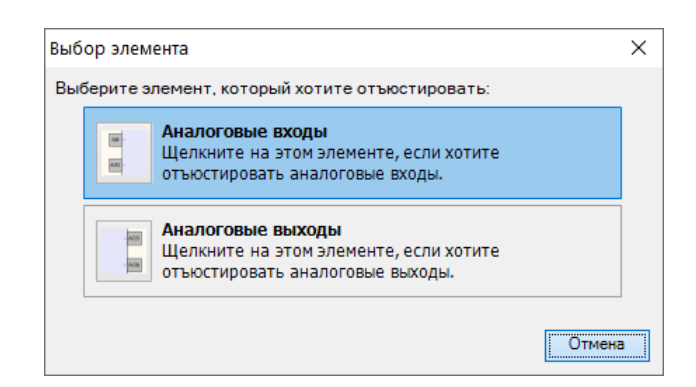

**Рисунок Б.2 – Выбор элемента**

4. Далее в окне «Настройка параметров» выбрать значение параметра «Тип датчика» равным «0… 10 В».

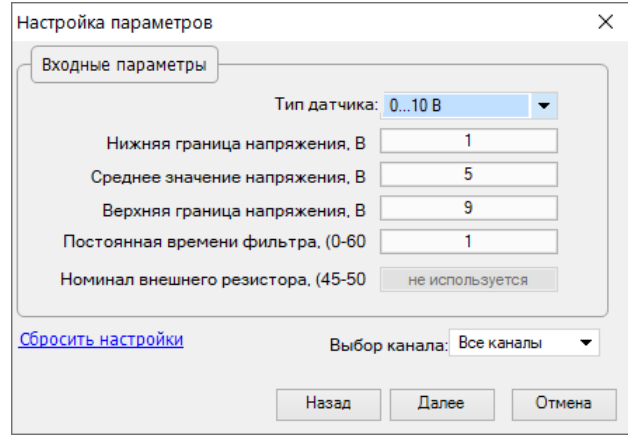

**Рисунок Б.3 – Меню настройки параметров**

Установить уровни для юстировки, постоянную времени фильтра и канал. Увеличение постоянной времени фильтра увеличивает время юстировки, но позволяет получить более точные калибровочные коэффициенты. Юстировку проходит каждый канал в отдельности. Если выбрать настройку «все каналы», то юстировка проходит по всем четырем каналам, поэтому необходимо подавать соответствующие уровни сигнала на все каналы сразу.

Нажать кнопку «Далее» и следовать указаниям мастера юстировки.

В случае использования входа для измерения сигналов «ток» рекомендуется провести юстировку входа, предварительно выбрав параметр «Тип датчика» равным «4… 20 мА». Схема подключения изображена на [рисунке](#page-55-1) 1, 2. Действия аналогичны пп. 2–4.

В случае использования входа для измерения сигналов «сопротивление» (например, для ТС) рекомендуется провести юстировку входа, предварительно выбрав параметр «Тип датчика» равным «0…300 кОм». Схема подключения изображена на [рисунке](#page-55-1) 1, 3. Действия аналогичны пп. 2–4.

#### **Б.3 Юстировка кондуктометрических входов**

Для юстировки кондуктометрических входов следует:

1. Подключить к контактам входа прибора магазин сопротивлений. Соединять прибор с калибратором следует по схеме, приведенной на [рисунке](#page-57-0) 4 с соблюдением полярности подключения.

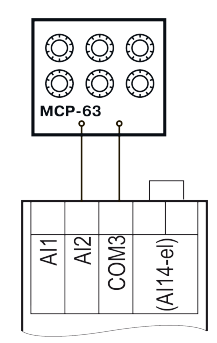

#### **Рисунок Б.4 – Подключение источника эталонного сигнала**

- <span id="page-57-0"></span>2. Запустить OwenLogic и выбрать в меню пункт «**Прибор**» → «**Юстировка входов/выходов**» для запуска мастера юстировки.
- <span id="page-57-1"></span>3. В появившемся меню выбрать «Кондуктометрические входы» (см. [рисунок](#page-57-1) 5).

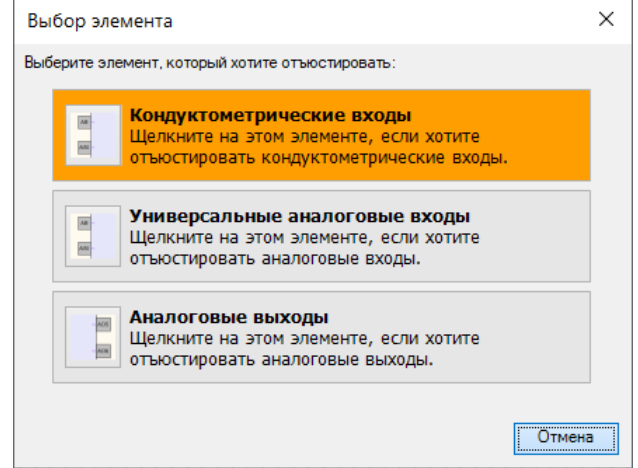

**Рисунок Б.5 – Выбор элемента**

4. Далее в окне «Выбор параметров юстировки» выбрать канал для юстировки в параметре «Юстировать».

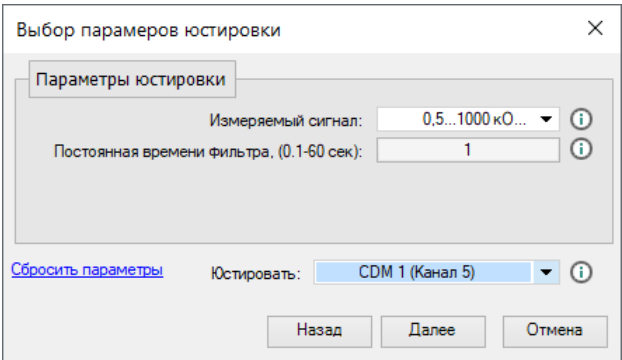

**Рисунок Б.6 – Меню настройки параметров**

- 5. Провести измерение сопротивлений 500 Ом, 2 кОм, 5 кОм для калибровки первого диапазона, выставив нужные номиналы на магазине сопротивлений.
- 6. Для второго диапазона использовать сопротивления 6,25 кОм, 20 кОм, 100 кОм, выставив нужные номиналы на магазине сопротивлений.
- 7. Нажать кнопку «Далее» и следовать указаниям мастера юстировки.

После завершения мастер юстировки запишет скорректированные коэффициенты в память прибора.

#### **Б.4 Юстировка универсальных аналоговых выходов**

Для юстировки сигналов типа «4…20 мА» следует:

1. Подключить ВЭ типа «И» (ЦАП «параметр – ток 4…20 мА») согласно схеме, приведенной на [рисунке](#page-58-0) 7.

<span id="page-58-0"></span>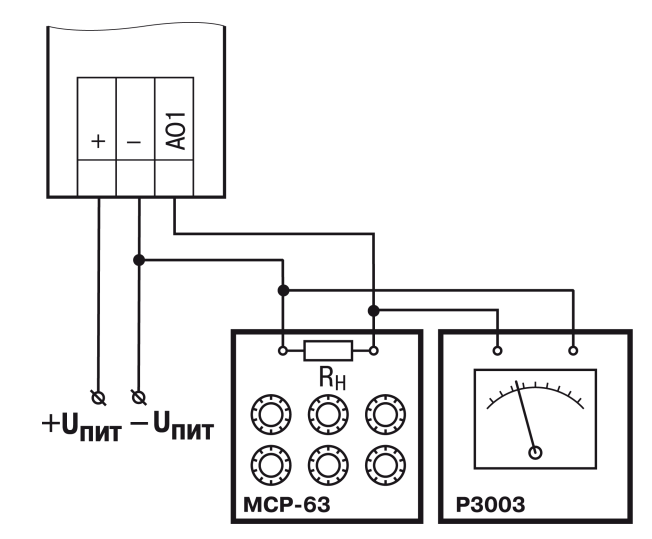

**Рисунок Б.7 – Схема подключения к ВЭ для юстировки сигналов типа «4…20 мА» (RH < 300 Ом)**

Проконтролировать напряжение источника питания — оно должно быть в диапазоне 15…30 В.

В качестве измерителя напряжения можно использовать прибор для калибровки вольтметров Р3003 или иной прибор того же класса с разрешающей способностью 0,001 В.

2. Запустить OwenLogic и выбрать в меню пункт «**Прибор**» → «**Юстировка входов/выходов**» для запуска мастера юстировки. В появившемся далее меню выбрать «Аналоговые выходы».

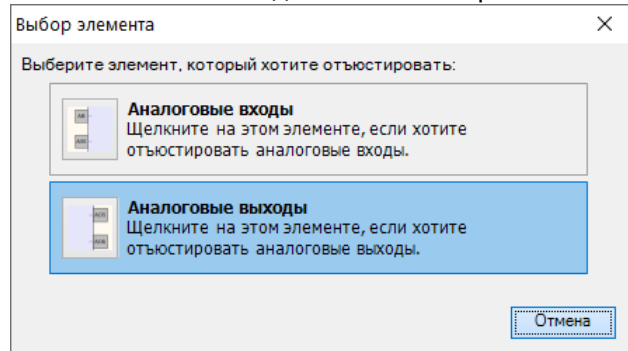

**Рисунок Б.8 – Выбор элемента**

3. В выпадающем списке «Тип датчика» задать «Аналоговый, ток». В выпадающем меню «Выбор канала» задать канал для юстировки.

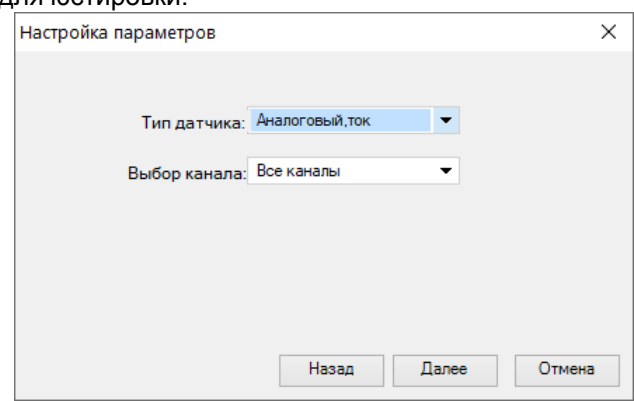

**Рисунок Б.9 – Выбор типа сигнала**

4. Во время подачи прибором выходного тока, пересчитать значение измеренного напряжения в ток и задать его в параметре «Измеренное значение».

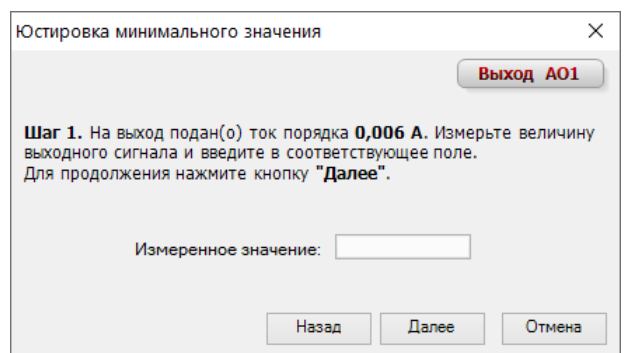

**Рисунок Б.10 – Калибровка минимального значения**

5. Далее следовать рекомендациям мастера юстировки для проведения процедуры юстировки выходных элементов типа «И».

Для юстировки сигналов типа «0...10 В» следует:

1. Подключить прибор по схеме, приведенной на рисунке ниже, с соблюдением полярности подключения. Проконтролировать напряжение источника питания – оно должно быть в диапазоне 15…30 В. В качестве измерителя напряжения можно использовать прибор для калибровки вольтметров Р3003 или иной прибор того же класса с разрешающей способностью 0,001 В.

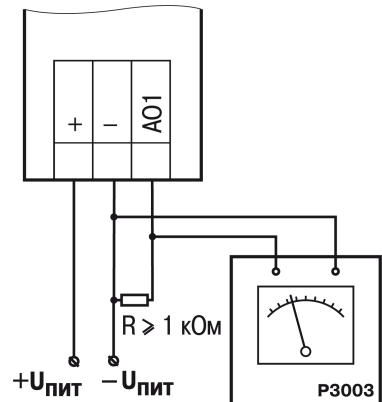

#### **Рисунок Б.11 – Схема подключения нагрузки к ВЭ для юстировки сигналов типа «0...10 В»**

2. Запустить OwenLogic и выбрать в меню пункт «**Прибор**» → «**Юстировка входов/выходов**» для запуска мастера юстировки. В появившемся далее меню выбрать «Аналоговые выходы».

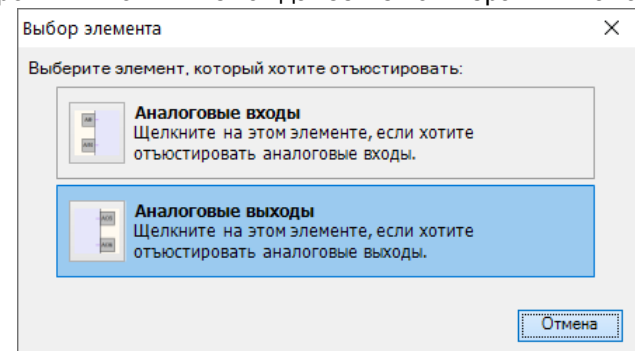

#### **Рисунок Б.12 – Выбор элемента**

- 3. В выпадающем списке «Тип датчика» задать «Аналоговый, напряжение». В выпадающем меню «Выбор канала» задать канал для юстировки.
- 4. Далее следовать рекомендациям мастера юстировки для проведения процедуры юстировки выходных элементов типа «У».

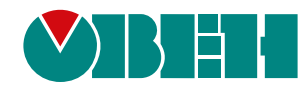

Россия, 111024, Москва, 2-я ул. Энтузиастов, д. 5, корп. 5 тел.: +7 (495) 641-11-56, факс: (495) 728-41-45 тех. поддержка 24/7: 8-800-775-63-83, support@owen.ru отдел продаж: sales@owen.ru www.owen.ru рег.:1-RU-115562-1.10